# almlı **CISCO**

## Add Switches for LAN Operational Mode, Release 12.2.1

## **Table of Contents**

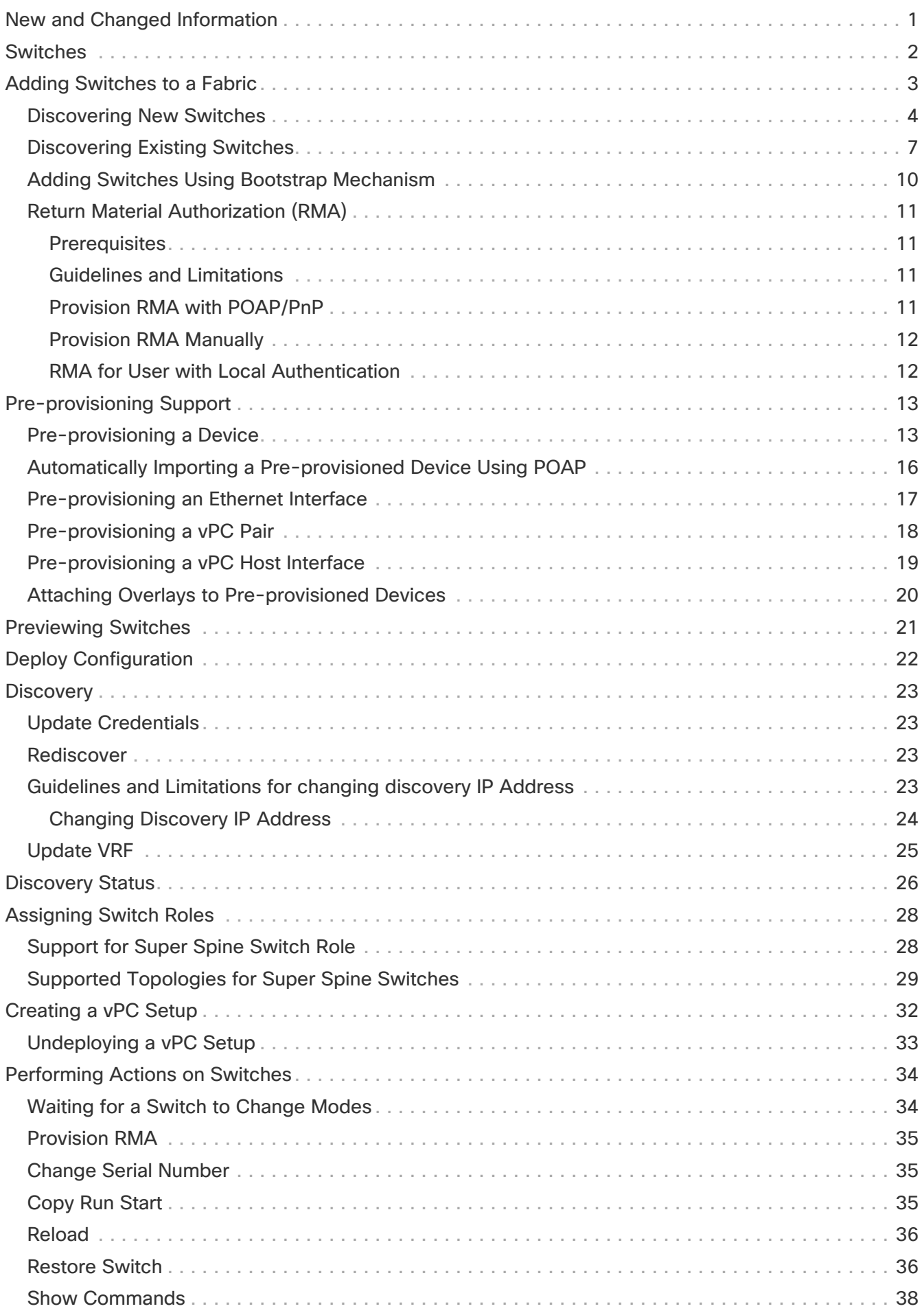

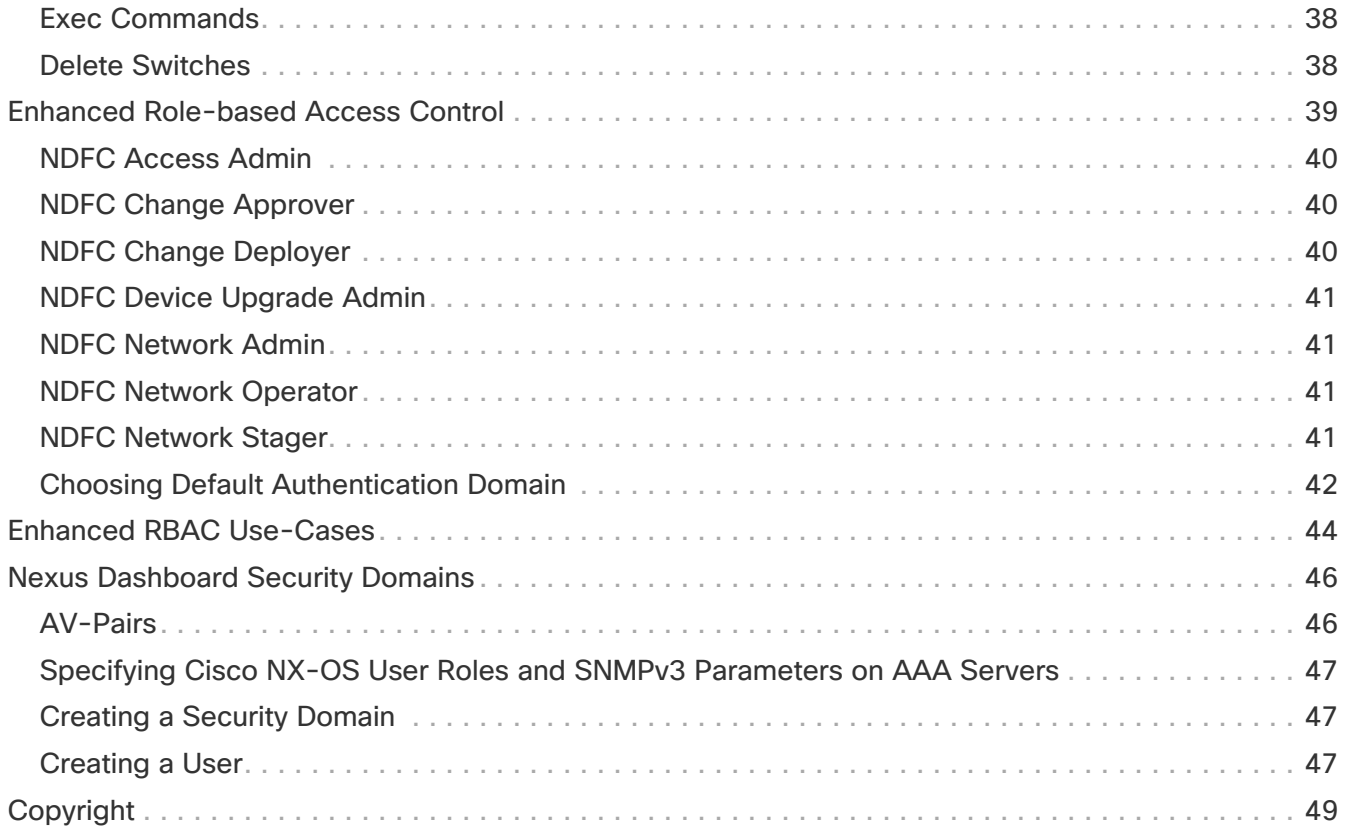

## <span id="page-3-0"></span>**New and Changed Information**

The following table provides an overview of the significant changes up to this current release. The table does not provide an exhaustive list of all changes or of the new features up to this release.

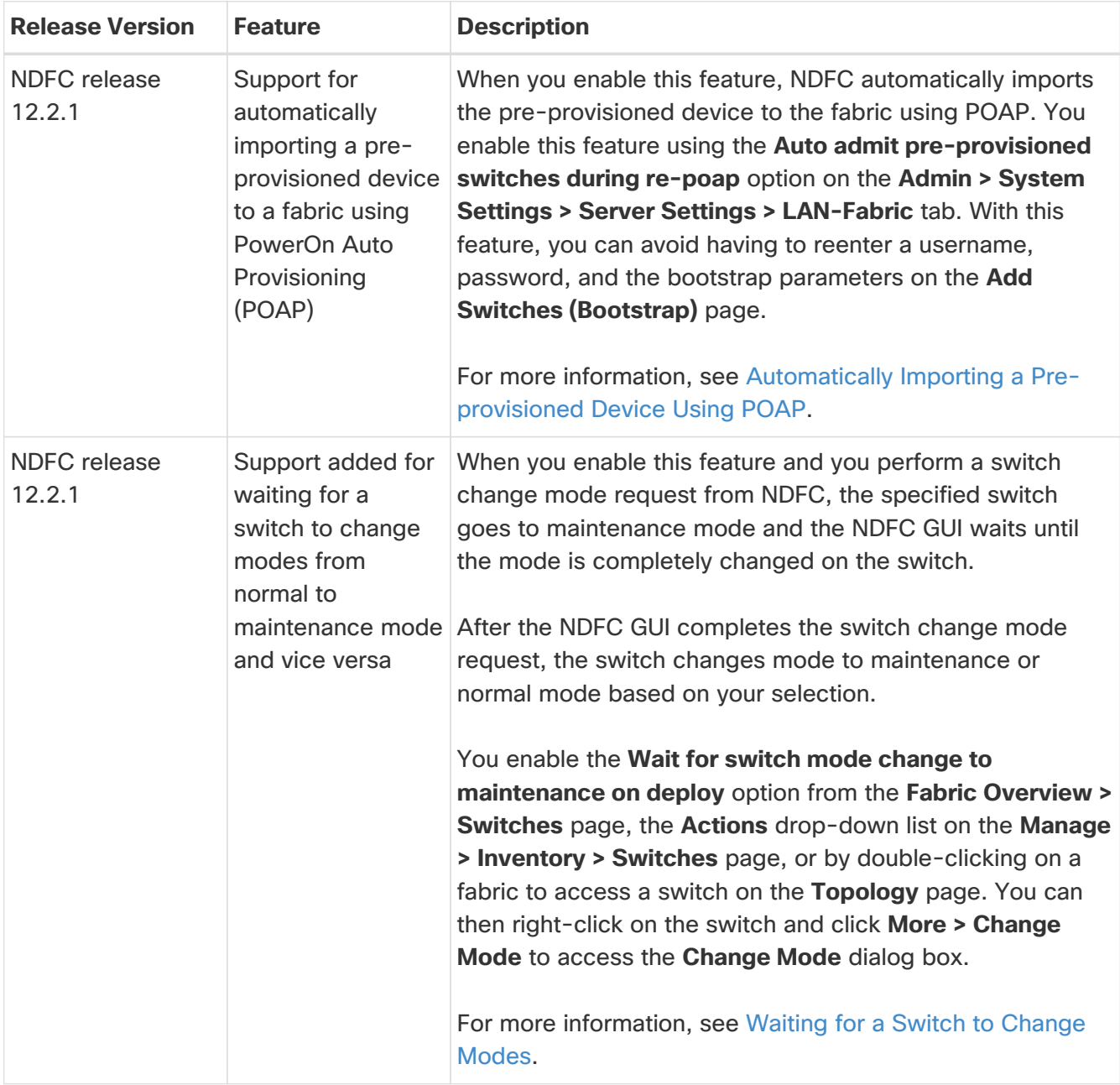

## <span id="page-4-0"></span>**Switches**

The following table describes the fields that appear on **Switches** window.

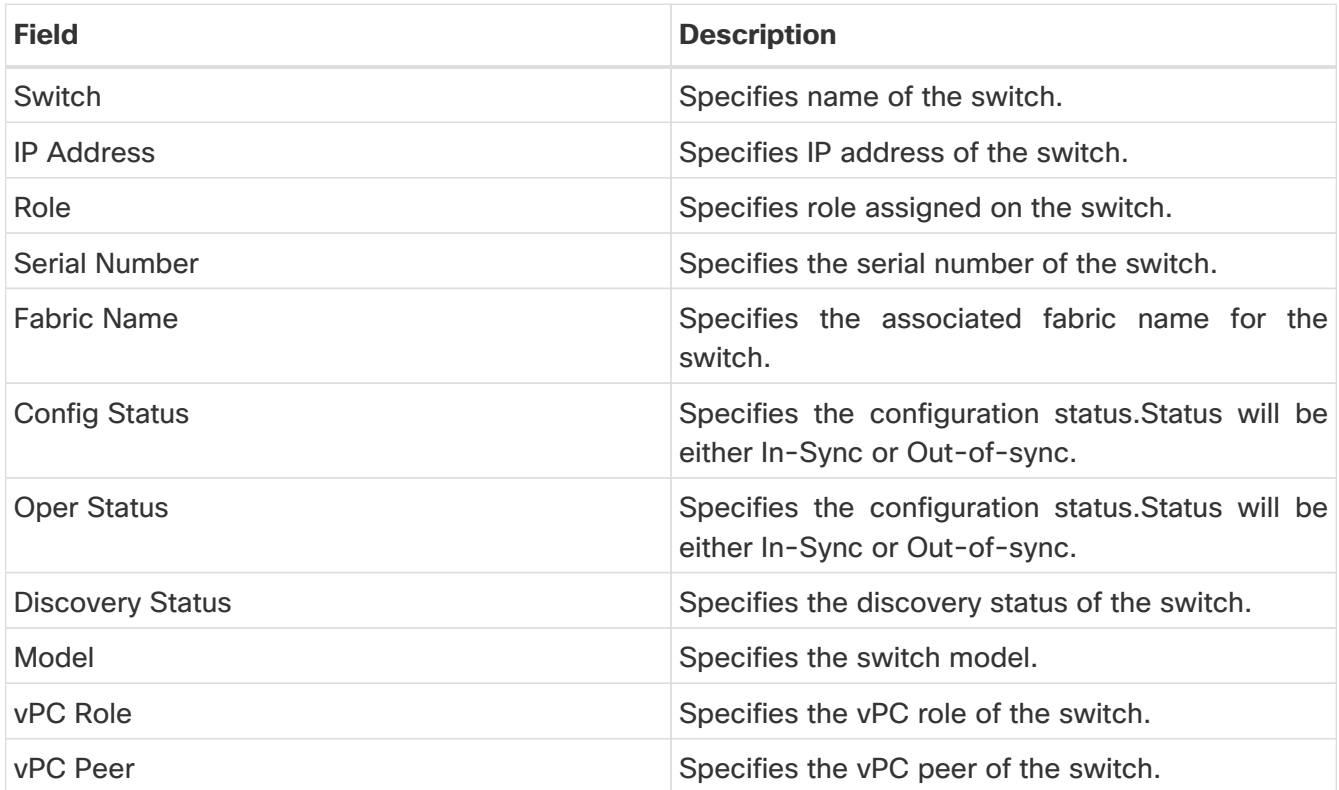

## <span id="page-5-0"></span>**Adding Switches to a Fabric**

#### UI Path: **Manage > Inventory > Switches > Actions > Add Switches**

Switches in each fabric are unique, and hence, only one switch can be added to one fabric.

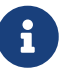

Cisco Nexus Dashboard has 2 logical interfaces per node, namely, Management interface (bond1br) and Fabric (also known as data) interface (bond0br). For Cisco Nexus Dashboard Fabric Controller, Nexus Dashboard Management and Fabric interfaces must be in different IP subnets. By default, the route for Nexus Dashboard services is through the fabric interface. An operator must add static routes on Nexus Dashboard Management Network to connect with switches that must be reached over management interface (bond1br). This ensures that a route for the pods uses management interface as the exit interface.

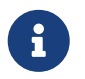

Make sure that the switch user role for discovery or add switches or LAN credentials for NDFC must have the network-admin role.

To add switches to the existing fabric, perform below procedures:

- 1. From Nexus Dashboard Fabric Controller Web UI, choose **Manage > Inventory > Switches**.
- 2. On Switches tab, Choose **Actions > Add Switches**.

The **Add Switches** window appears.

Similarly, you can add switches on Topology window. On topology window, choose a fabric, right-click on the fabric and click **Add Switches**.

3. On add switches window, click **Choose Fabric**, click appropriate fabric, and then click **Select**.

The **Add Switches** window has a default discover tab and other tabs appears based on the fabric selected.

Also, you can pre-provision switches and interfaces. For more information, see pre-provision device and pre-provisioning ethernet interface.

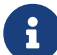

8

NDFC supports switch discovery only for default system-name(serial number).

When Nexus Dashboard Fabric Controller discovers a switch with the hostname containing the period character (.), it is treated as a domain-name and truncated. Only the text before the period character (.) is considered as a hostname. For example:

- If hostname is **leaf.it.vxlan.bgp.org1-XYZ**, Nexus Dashboard Fabric Controller shows only **leaf**
- If hostname is **leaf-itvxlan.bgp.org1-XYZ**, Nexus Dashboard Fabric Controller shows only **leafit-vxlan**

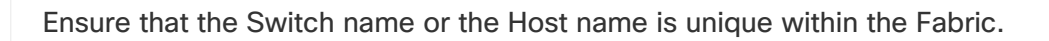

## <span id="page-6-0"></span>**Discovering New Switches**

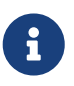

Before discovering a new switch, verify that the password for that switch has eight characters or more. Even though NDFC allows you to discover a switch that has a password length of fewer than eight characters, you might see the error message "Unexpected error during post add processing" when adding a switch to an NDFC fabric when the password for that switch has fewer than eight characters.

- 1. When a new Cisco NX-OS device is powered on, typically that device has no startup configuration or any configuration state for that matter. Consequently, it powers on with NX-OS and post initialization, goes into a POAP loop. The device starts sending out DHCP requests on all the interfaces that are up including the mgmt0 interface.
- 2. As long as there is IP reachability between the device and the Nexus Dashboard Fabric Controller, the DHCP request from the device, will be forwarded to the Nexus Dashboard Fabric Controller. For easy day-0 device bring-up, the bootstrap options should be enabled on the **Fabric Settings** as mentioned earlier.
- 3. With bootstrap enabled for the fabric, the DHCP request coming from the device will be serviced by the Nexus Dashboard Fabric Controller. The temporary IP address allocated to the device by the Nexus Dashboard Fabric Controller will be employed to learn basic information about the switch including the device model, device NX-OS version, etc.
- 4. In the Nexus Dashboard Fabric Controller UI, choose **Switch > Actions > Add Switches**.

The **Add Switches** window appears with default tabs.

5. Choose **Bootstrap(POAP)** radio button.

As mentioned earlier, Nexus Dashboard Fabric Controller retrieves the serial number, model number, and version from the device and displays them on the Inventory Management along window. Also, an option to add the IP address, hostname, and password are made available. If the switch information is not retrieved, refresh the window.

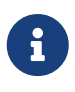

At the top left part of the window, export and import options are provided to export and import the .csv file that contains the switch information. You can preprovision devices using the import option as well.

From Cisco NDFC Release 12.1.1e, for pre-provisioned and bootstrap switches dummy values can be added for the serial number. After configuring the network successfully, serial number can be changed with the appropriate number of the switch on the Switches tab.

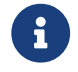

You can change serial number only for Nexus 9000 Series switches.

Select the checkbox next to the switch and enter the switch credentials: IP address and host name.

Based on the IP address of your device, you can either add the IPv4 or IPv6 address in the **IP Address** field.

You can provision devices in advance. To pre-provision devices, refer to Pre-provisioning device section.

6. In the **Admin Password** and **Confirm Admin Password** fields, enter and confirm the admin password.

This admin password is applicable for all the switches displayed in the POAP window.

You can specify a new user. Choose radio button **Specify a new user** enter **Username**, **Password** and choose **Authentication Protocol** from drop-down list.

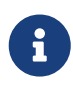

If you do not want to use admin credentials to discover switches, you can instead use the AAA authentication, that is, RADIUS or TACACS credentials for discovery only.

- 7. (Optional) Use discovery credentials for discovering switches.
	- a. Click the **Add Discovery Credentials** icon to enter the discovery credentials for switches.
	- b. In the **Discovery Credentials** window, enter the discovery credentials such as discovery username and password.

Click **OK** to save the discovery credentials.

If the discovery credentials are not provided, Nexus Dashboard Fabric Controller uses the admin user and password to discover switches.

8. Click **Bootstrap** at the top right part of the screen.

Nexus Dashboard Fabric Controller provisions the management IP address and other credentials to the switch. In this simplified POAP process, all ports are opened up.

- 9. Click **Refresh Topology** to get updated information. The added switch goes through the POAP cycle. Monitor and check the switch for POAP completion.
- 10. After the added switch completes POAP, the fabric builder topology page is refreshed with the added switch thereby depicting its discovered physical connections. Set the appropriate role for the switch followed by a Deploy Config operation at the fabric level. The Fabric Settings, switch role, the topology etc. are evaluated by the Fabric Builder and the appropriate intended configuration for the switch is generated as part of the Save operation. The pending configuration will provide a list of the configurations that need to be deployed to the new switch in order to bring it IN-SYNC with the intent.

For any changes on the fabric that results in the Out-of-Sync, then you must deploy the changes. The process is the same as explained in the Discovering Existing Switches section.

During fabric creation, if you have entered AAA server information (in the **Manageability** tab), you must update the AAA server password on each switch. Else, switch discovery fails.

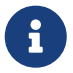

When discovering devices using SNMP, if you have configured to use an AAA server for authentication, the command sync-snmp-password <password> <username> is run on the switch through NDFC to generate a cached user. The authentication uses MD5, by default. You must specify the SNMPv3 authentication and Privacy protocol attributes in the switch AV-pair as follows:

- 11. After the pending configurations are deployed, the **Progress** column displays 100% for all switches.
- 12. Click **Close** to return to the fabric builder topology.
- 13. Click **Refresh Topology** to view the update. All switches must be in green color indicating that they are functional.
- 14. The switch and the link are discovered in Nexus Dashboard Fabric Controller. Configurations are built based on various policies (such as fabric, topology, and switch generated policies). The switch image (and other required) configurations are enabled on the switch.
- 15. In the Nexus Dashboard Fabric Controller GUI, the discovered switches can be seen in the Standalone fabric topology. Up to this step, the POAP is completed with basic settings. You must set up interfaces through the **Manage > Inventory > Switches**. Select a switch, then a slide-in pane appears. Click the **Launch** icon. On the **Switches Overview** tab, click the **Interface** tab for any additional configurations, but not limited to the following:
	- vPC pairing
	- Breakout interfaces
	- Port channels, and adding members to ports

When you enable or disable a vPC pairing/un-pairing or the advertise-pip option, or update Multi-Site configuration, you should use the **Deploy Config** operation. At the end of the operation, an error prompts you to configure the **shutdown** or **no shutdown** command on the nve interface. A sample error screenshot when you enable a vPC setup.

To resolve, go to the **Interfaces > Actions > Deploy** tab and deploy the Shutdown operation on the nve interface followed by a No Shutdown configuration. This is depicted in the figure below where the up arrow corresponds to a No Shutdown operation while a down arrow corresponds to a Shutdown operation.

You can right-click the switch to view various options:

• **Set Role** - Assign a role to the switch (Spine, Border Gateway, and so on).

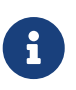

- Changing of the switch role is allowed only before executing **Deploy Config**.
- Switch roles can be changed if there are no overlays on the switches, but only as per the list of allowed switch role changes given at switch operations section.
- **Modes** Maintenance and Active/Operational modes.
- **vPC Pairing** Select a switch for vPC and then select its peer.

You can create a virtual link for a vPC pair or change the existing physical link to a virtual link for a vPC pair.

- **Manage Interfaces** Deploy configurations on the switch interfaces.
- **View/Edit Policies** See switch policies and edit them as required.
- **History** View per switch deployment history.
- **History** View per switch deployment and policy change history.

The **Policy Change History** tab lists the history of policies along with the users who made the changes like add, update, or delete.

Under the **Policy Change History** tab, for a policy, click **Detailed History** under the **Generated Config** column to view the generated config before and after.

The following table provides the summary of generated config before and after for Policy Template Instances (PTIs).

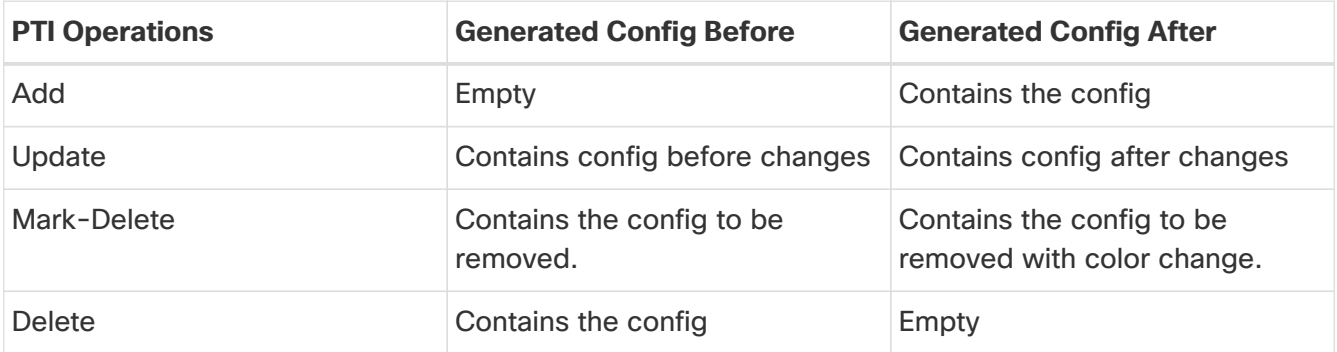

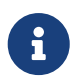

When a policy or profile template is applied, an instance is created for each application of the template, which is known as Policy Template Instance or PTI.

- **Preview Config** View the pending configuration and the side-by-side comparison of the running and expected configuration.
- **Deploy Config** Deploy per switch configurations.
- **Discovery** You can use this option to update the credentials of the switch, reload the switch, rediscover the switch, and remove the switch from the fabric.

The new fabric is created, the fabric switches are discovered in Nexus Dashboard Fabric Controller, the underlay configuration provisioned on those switches, and the configurations between Nexus Dashboard Fabric Controller and the switches are synced. The remaining tasks are:

- Provision interface configurations such as vPCs, loopback interface, and subinterface configurations.
- Create networks and deploy them on the switches.

## <span id="page-9-0"></span>**Discovering Existing Switches**

To discover existing switches in Cisco Nexus Dashboard Fabric Controller Web UI, perform the following procedure:

1. After you click **Add Switches**, click **Discover Switches** to add one or more existing switches into the fabric.

In this case, a switch with known credentials and a pre-provisioned IP address, is added to the fabric.

2. The IP address (Seed IP), username, and password (**Username** and **Password** fields) of the switch are provided as the input by a user. The **Preserve Config** check box is chosen by default. This is the option that a user would select for a brownfield import of a device into the fabric. For a greenfield import where the device configuration will be cleaned up as part of the import process,

the user should set the **Preserve Config** check box is not selected.

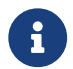

BGP Fabric does not support brownfield import of a device into the fabric.

3. Click **Discover Switches**.

The **Add Switches** window appears. Since the **Max Hops** field was populated with 2 (by default), the switch with the specified IP address (leaf-91) and switches two hops from that switch, are populated in the **Add Switches** result.

4. If the Cisco Nexus Dashboard Fabric Controller was able to perform a successful shallow discovery to a switch, the status column shows as **Manageable**. Choose the check box next to the appropriate switch(es) and click **Add Switches**.

Though this example describes the discovery of one switch, multiple switches can be discovered at once.

The switch discovery process is initiated. The **Progress** column displays progress for all the selected switches. It displays **done** for each switch on completion.

> You must not close the screen (and try to add switches again) until all selected switches are imported or an error message comes up.

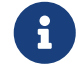

If an error message comes up, close the screen. The fabric topology screen comes up. The error messages are displayed at the top right part of the screen. Resolve the errors wherever applicable and initiate the import process again by clicking **Add Switches** in the Actions panel.

Cisco Nexus Dashboard Fabric Controller discovers all the switches, and the Progress column displays **done** for all switches, close the screen. The Standalone fabric topology screen comes up again. The switch icons of the added switches are displayed in it.

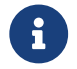

 $\mathbf{R}$  You will encounter the following errors during switch discovery sometimes.

5. Click **Refresh topology** to view the latest topology view.

When all switches are added and roles assigned to them, the fabric topology contains the switches and connections between them.

6. After discovering the devices, assign an appropriate role to each device. For more information on roles, see [Assigning Switch Roles](#page-30-0).

If you choose the Hierarchical layout for display (in the Actions panel), the topology automatically gets aligned as per role assignment, with the leaf devices at the bottom, the spine devices connected on top of them, and the border devices at the top.

Assign vPC switch role - To designate a pair of switches as a vPC switch pair, right-click the switch and choose the vPC peer switch from the list of switches.

AAA server password - During fabric creation, if you have entered AAA server information (in the **Manageability** tab), you must update the AAA server password on each switch. Else, switch discovery fails.

When a new vPC pair is created and deployed successfully using Cisco Nexus Dashboard Fabric Controller, one of the peers might be out-of-sync for the no ip redirects CLI even if the command exists on the switch. This out-of-sync is due to a delay on the switch to display the CLI in the running configuration, which causes a diff in the configuration compliance. Re-sync the switches in the **Config Deployment** window to resolve the diff.

7. Click **Save**.

The template and interface configurations form the underlay network configuration on the switches. Also, freeform CLIs that were entered as part of fabric settings (leaf and spine switch freeform configurations entered in the Advanced tab) are deployed.

**Configuration Compliance**: If the provisioned configurations and switch configurations do not match, the **Status** column displays out-of-sync. For example, if you enable a function on the switch manually through a CLI, then it results in a configuration mismatch.

To ensure configurations provisioned from Cisco Nexus Dashboard Fabric Controller to the fabric are accurate or to detect any deviations (such as out-of-band changes), Nexus Dashboard Fabric Controller's Configuration Compliance engine reports and provides necessary remediation configurations.

When you click **Deploy Config**, the **Config Deployment** window appears.

If the status is out-of-sync, it suggests that there is inconsistency between the Nexus Dashboard Fabric Controller and configuration on the device.

The Re-sync button is displayed for each switch in the Re-sync column. Use this option to resynchronize Nexus Dashboard Fabric Controller state when there is a large scale out-of-band change, or if configuration changes do not register in the Nexus Dashboard Fabric Controller properly. The re-sync operation does a full CC run for the switch and recollects "show run" and "show run all" commands from the switch. When you initiate the re-sync process, a progress message is displayed on the screen. During the re-sync, the running configuration is taken from the switch. The Out-of-Sync/In-Sync status for the switch is recalculated based on the intent defined in Nexus Dashboard Fabric Controller.

Click the **Preview Config** column entry (updated with a specific number of lines). The Config Preview screen comes up.

The **Pending Config** tab displays the pending configurations for successful deployment.

The **Side-by-side Comparison** tab displays the current configurations and expected configurations together.

Multi-line banner motd configuration can be configured in Cisco Nexus Dashboard Fabric Controller with freeform configuration policy, either per switch using **switch\_freeform**, or per fabric using leaf/spine freeform configuration. Note that after the multi-line banner motd is configured, deploy the policy by executing the **Deploy Config** option in the (top right part of the) fabric topology screen. Else, the policy may not be deployed properly on the switch. The **banner** policy is only to configure single-line banner configuration. Also, you can only create one banner related freeform configuration/policy. Multiple policies for configuring banner motd are not supported.

8. Close the screen.

After successful configuration provisioning (when all switches display a progress of 100%), close the screen.

The fabric topology is displayed. The switch icons turn green to indicate successful configuration.

If a switch icon is in red color, it indicates that the switch and Nexus Dashboard Fabric Controller configurations are not in sync. When deployment is pending on a switch, the switch is displayed in blue color. The pending state indicates that there is a pending deployment or pending recomputation. You can click on the switch and review the pending deployments using the **Preview** or **Deploy Config** options, or click **Deploy Config** to recompute the state of the switch.

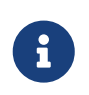

If there are any warning or errors in the CLI execution, a notification will appear in the **Fabric builder** window. Warnings or errors that are auto-resolvable have the **Resolve** option.

An example of the **Deploy Config** option usage is for switch-level freeform configurations. Refer for details.

## <span id="page-12-0"></span>**Adding Switches Using Bootstrap Mechanism**

When a new Cisco NX-OS device is powered on, typically that device has no startup configuration or any configuration state for that matter. Consequently, it powers on with NX-OS and post initialization, goes into a POAP loop. The device starts sending out DHCP requests on all the interfaces that are up including the mgmt0 interface.

Starting from Nexus Dashboard Fabric Controller Release 12.0.1a, POAP access user validated key exchange and password-less ssh to limit configuration file access to the specific switch for a finite time. Therefore, you must accept a new key via **Add Switch > Bootstrap** whenever a device attempts POAP.

If there is IP reachability between the device and the Nexus Dashboard Fabric Controller, the DHCP request from the device, will be forwarded to the Nexus Dashboard Fabric Controller. For easy day-0 device bring-up, the bootstrap options should be enabled in the Fabric Settings.

With bootstrap enabled for the fabric, the DHCP request coming from the device will be serviced by the Nexus Dashboard Fabric Controller. The temporary IP address allocated to the device by the Nexus Dashboard Fabric Controller will be employed to learn basic information about the switch including the device model, device NX-OS version, etc.

#### 1. Choose **Manage > Inventory > Switches > Add Switches**.

- 2. Choose **Bootstrap(POAP)** radio button.
- 3. Click **Actions** and add Switches.

You can add switches one at a time using the **Add** option or add multiple switches at the same time using the **Import** option.

If you use the **Add** option, ensure you enter all the required details.

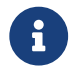

**If** It might take some time for the switches to appear.

4. Choose a required switch.

5. Click **Edit**.

The **Edit bootstrap switch** dialog appears.

- 6. Enter the required details.
- 7. Click **Save**.
- 8. Choose the switch
- 9. Enter the admin password in the **Admin password** field.
- 10. Click **Import Selected Switches**.

## <span id="page-13-0"></span>**Return Material Authorization (RMA)**

This section describes how to replace a physical switch in a fabric when using Cisco Nexus Dashboard Fabric Controller Easy Fabric mode.

### <span id="page-13-1"></span>**Prerequisites**

- Ensure that the fabric is up and running with minimal disruption while replacing the switch.
- To use the POAP/PnP RMA flow, configure the fabric for bootstrap.
- Perform **Recalculate and Deploy** more than once, if needed, to copy the FEX configurations for the RMA of switches that have FEX deployed.

#### <span id="page-13-2"></span>**Guidelines and Limitations**

- Starting with Release 12.1.3, Cisco Nexus Dashboard Fabric Controller supports RMA feature on Catalyst 9000 series of switches. However, the feature is not supported on Catalyst switches with Stackwise or Stackwise Virtual.
- To replace a switch, remove the old switch from the fabric and discover the new switch in the fabric.
- When GIR is enabled before upgrading the Cisco Nexus 7000 Series switches, Nexus Dashboard Fabric Controller pushes the **system mode maintenance** command to the switches when RMA is initiated. This command applies the configuration that is present in the default maintenance mode profile to the switches. For more information on performing Graceful Insertion and Removal (GIR) on the Cisco Nexus 7000 Series switches, see [Configuring GIR](https://www.cisco.com/c/en/us/td/docs/switches/datacenter/nexus7000/sw/system-management/config/cisco_nexus7000_system-management_config_guide_8x/configuring_gir_7_3.html).
- When replacing a switch, ensure that the replacement switch is of the same model as the original device. If there is a mismatch, NDFC generates a warning message indicating the mismatch.

### <span id="page-13-3"></span>**Provision RMA with POAP/PnP**

To provision RMA, follow below procedure:

- 1. Navigate to the **Fabric Overview** page.
- 2. Move the device into maintenance mode. To move a device into maintenance mode,
	- a. Select the device, choose **Actions > More> Change Mode**.
	- b. From the **Mode** drop-down list, choose **Maintenance**.
	- c. Click **Save and Deploy Now**.
- 3. Physically replace the device in the network. All the connections should be made in the same place on the replacement switch as they existed on the original switch.
- 4. Power on the switch and onboard the device using POAP/PnP.
- 5. Select the RMA device and choose **Actions > More > Provision RMA**. The RMA flow is initiated.
- 6. Enter the admin password in the **Admin password** field and click **Provision RMA**.

(Optional) You can set a AAA user name and password for discovery.

- 7. Select the replacement device and choose **Actions > More > Provision RMA**.
- 8. Enter the admin password in the **Admin password** field and click **Provision RMA**.

### <span id="page-14-0"></span>**Provision RMA Manually**

Use this flow when Bootstrap is not possible (or not desired).

To provision manual RMA, follow the procedure:

- 1. Place the device in maintenance mode (optional).
- 2. Physically replace the device in the network.
- 3. Log in through Console and set the Management IP and credentials.
- 4. If you are using AAA, configure AAA commands on the switch.

Ensure you update LAN and discovery credentials in NDFC for the newly configured AAA user, if configured.

- 5. The Cisco Nexus Dashboard Fabric Controller rediscovers the new device or you can manually choose **Discovery > Rediscover**.
- 6. Deploy the expected configuration using **Actions > Deploy**.
- 7. Depending on the configuration, if breakout ports or FEX ports are in use, you have to deploy again to completely restore the configuration.
- 8. After a successful deployment, and the device is **In-Sync**, you must move the device back to normal mode.

### <span id="page-14-1"></span>**RMA for User with Local Authentication**

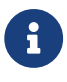

This task is only applicable to non-POAP switches.

Use the following steps to perform RMA for a user with local authentication:

- 1. After the new switch comes online, SSH into the switch and reset the local user passwords with the cleartext password using the username command. Reset the local user passwords to resync the SNMP password. The password is stored in the configuration file in a nontransferable form.
- 2. Wait for RMA to complete.

## <span id="page-15-0"></span>**Pre-provisioning Support**

Cisco NDFC supports provisioning of device configuration in advance. This is specifically applicable for scenarios where devices have been procured, but not yet delivered or received by the customers. The purchase order typically has information about the device serial number, device model, and so on, which in turn can be used to prepare the device configuration in NDFC prior to the device connectivity to the network. Pre-provisioning is supported for Cisco NX-OS devices in an easy fabric, external/classic\_LAN, and VXLAN EVPN fabrics.

## <span id="page-15-1"></span>**Pre-provisioning a Device**

You can provision devices before adding them to a fabric.

#### **Before You Begin**

- Ensure that you check the **Enable Bootstrap** check box on the **Edit Fabric > Bootstrap** tab.
- Ensure that you check the **Enable Local DHCP Server** check box.

The pre-provisioned devices support the following configurations in Nexus Dashboard Fabric Controller:

- Base management
- vPC Pairing
- Intra-Fabric links
- Ethernet ports
- Port-channel
- vPC
- ST FEX
- AA FEX
- Loopback
- Overlay network configurations

The pre-provisioned devices do not support the following configurations in Nexus Dashboard Fabric Controller:

- Inter-Fabric links
- Sub-interface
- Interface breakout configuration

When a device is being pre-provisioned that has breakout links, you need to specify the corresponding breakout command along with the switch's model and gateway in the **Data** field in the **Add a new device to pre-provisioning** page in order to generate the breakout PTI.

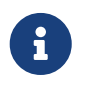

The interface breakout CLI in the **Data** key of the pre-provision payload must contain the exact format as is on the show running-configuration output from the switch.

Note the following guidelines:

- You can separate multiple breakout commands with a semicolon (;).
- The definitions of the fields in the data JSON object are as follows:

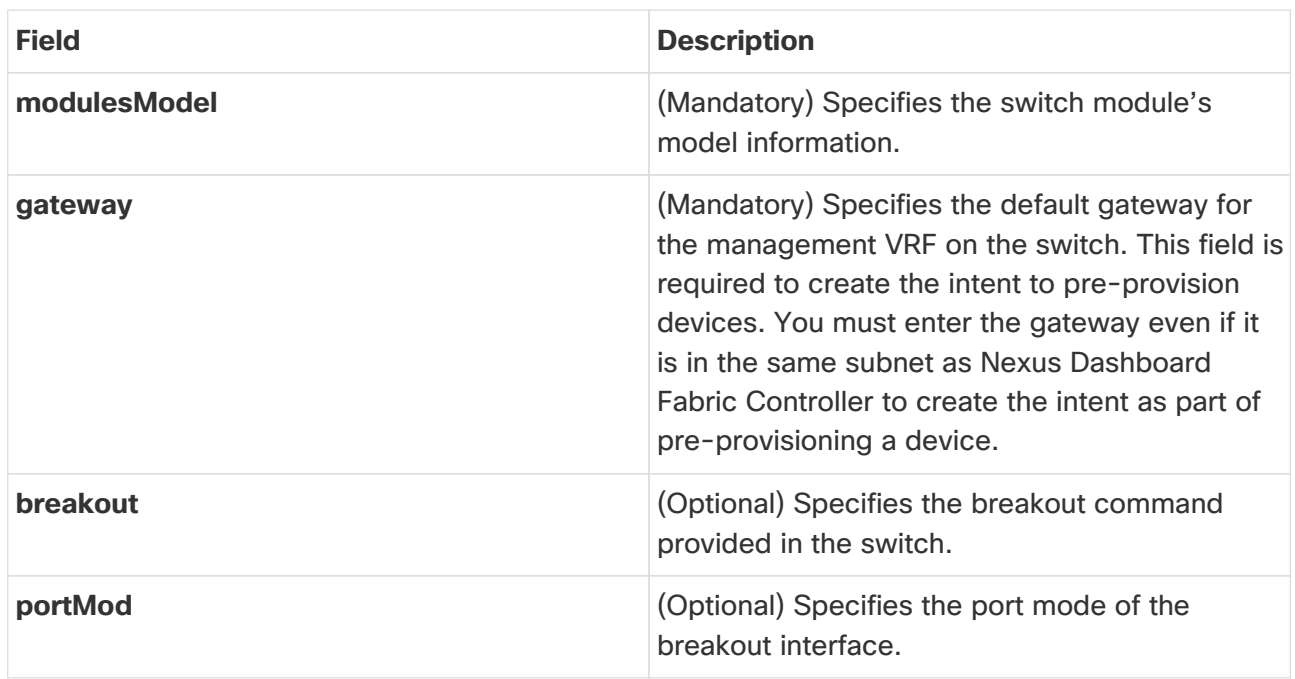

The examples of the values in the **Data** field are as follows:

- {"modulesModel": ["N9K-C93180LC-EX"], "gateway": "10.1.1.1/24"}
- {"modulesModel": ["N9K-C93180LC-EX"],"breakout": "interface breakout module 1 port 1 map 10g-4x", "portMode": "hardware profile portmode 4x100G+28x40G", "gateway": "172.22.31.1/24" }
- {"modulesModel": ["N9K-X9736C-EX", "N9K-X9732C-FX", "N9K-C9516-FM-E2", "N9K-C9516-FM-E2", "N9K-C9516-FM-E2", "N9K-C9516-FM-E2", "N9K-SUP-B+", "N9K-SC-A", "N9K-SC-A"], "gateway": "172.22.31.1/24"}
- {"breakout":"interface breakout module 1 port 50 map 10g-4x" , "gateway": "172.16.1.1/24", "modulesModel": ["N9K-C93180YC-EX "]}
- {"modulesModel": ["N9K-X9732C-EX", "N9K-X9732C-EX", "N9K-C9504-FM-E", "N9K-C9504-FM-E", "N9K-SUP-B", "N9K-SC-A", "N9K-SC-A"], "gateway": "172.29.171.1/24", "breakout":"interface breakout module 1 port 1,11,19 map 10g-4x; interface breakout module 1 port 7 map 25g-4x"}
- {"modulesModel": ["N9K-C93180LC-EX"], "gateway": "10.1.1.1/24","breakout": "interface breakout module 1 port 1-4 map 10g-4x","portMode": "hardware profile portmode 48x25G + 2x100G + 4x40G"}
	- 1. Click **Manage > Inventory > Switches**.
	- 2. Click a switch.
	- 3. Click **Actions > Add Switches**.

The **Add Switches** page appears.

4. Click **Choose Fabric**.

The **Select Fabric** dialog box appears.

5. Click a fabric and click **Select**.

The **Add Switches** page appears.

- 6. Click the **Pre-provision** radio button.
- 7. Enter the admin password in the **Admin password** field in **Switch Credentials**.
- 8. Click **Actions > Add** in the **Switches to Pre-provision** area of the page.

The **Pre-provision a switch** dialog box appears.

9. Enter the required fields as described in the table.

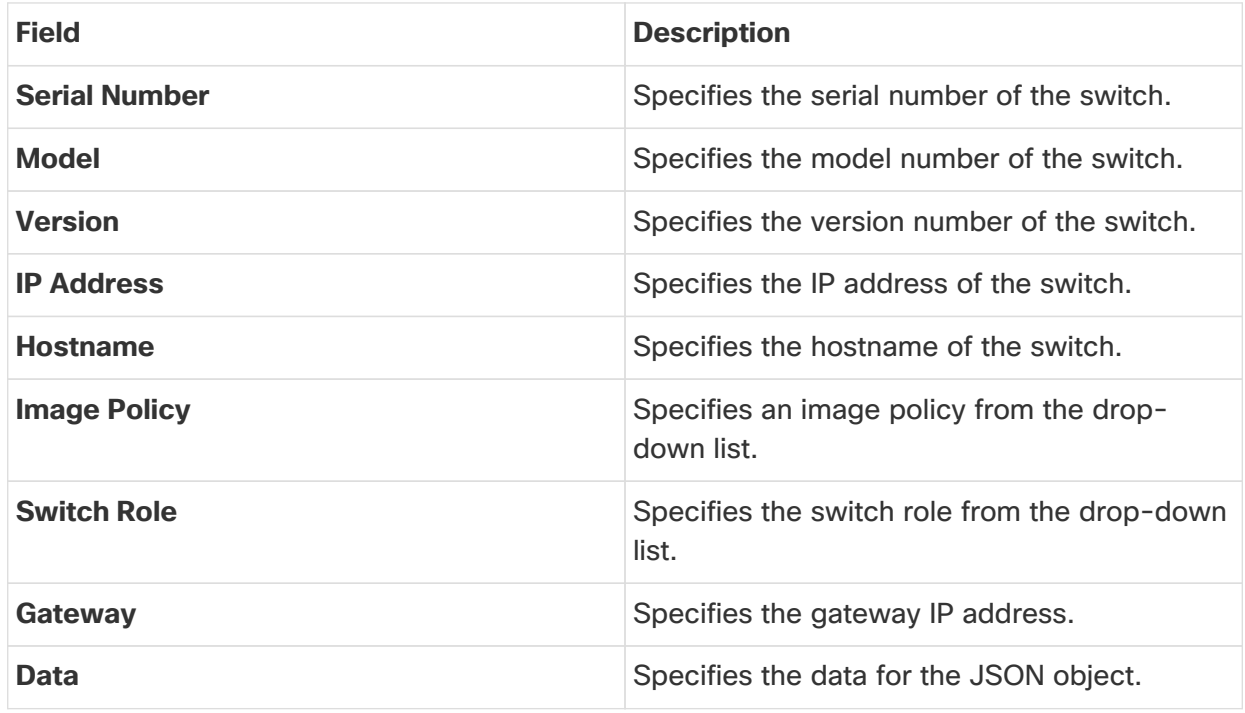

- 10. Click **Save**.
- 11. Click **Actions > Add** and add the switch.

You can add switches one at a time using the **Add** option or add multiple switches at the same time using the **Import** option.

If you use the **Actions > Add** option, ensure you enter all the required details at the **Preprovision a switch** dialog box.

12. Click **Save**.

The **Switch Credential** page appears.

- 13. Enter the admin password in the **Admin password** field.
- 14. Click the switch that you want to pre-provision.
- 15. Click **Pre-provision**.

The pre-provisioned switch is added.

To bring in the physical device, you can follow the manual RMA or PowerOn Auto Provisioning (POAP) RMA procedure.

For more information, see [Return Material Authorization \(RMA\)](#page-13-0). If you use the POAP RMA procedure, ignore the error message of failing to put the device into maintenance mode due to no connectivity since it is expected to have no connectivity to a non-existing device.

## <span id="page-18-0"></span>**Automatically Importing a Pre-provisioned Device Using POAP**

You can automatically import a pre-provisioned device to a fabric. If you enable the **Auto admit preprovisioned switches during re-poap** option on the **Admin > System Settings > Server Settings > LAN-Fabric** tab, NDFC automatically imports the pre-provisioned device to the fabric using PowerOn Auto Provisioning (POAP). You can avoid having to reenter a username, password, and bootstrap parameters on the **Add Switches (Bootstrap)** page.

For example, you might need to pre-provision a test device before you receive the actual device, and later replace the test device with the actual device.

#### **Configure Automatic Import of a Pre-Provisioned Device**

- 1. Navigate to **Admin > System Settings > Server Settings > LAN-Fabric**.
- 2. Check the **Auto admit pre-provisioned switches during re-poap** check box.

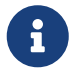

 By default, the **Auto admin pre-provisioned switches during re-poap** option is not enabled.

- 3. Click **Save**.
- 4. Navigate to **Manage > Fabrics**.
- 5. Double-click a VXLAN EVPN fabric.

The **Fabric Overview** page appears.

- 6. Click **Actions > Edit Fabric**.
- 7. Click **VXLAN EVPN Multi-Site**.

The **Select Type of Fabric** dialog box appears.

- 8. Click **Data Center VXLAN EVPN** and click **Select**.
- 9. Click the **Bootstrap** tab.
- 10. Check the **Enable Bootstrap** check box.
- 11. Check the **Enable Local DHCP Server** check box.
- 12. Enter values for the **DHCP Scope Start Address**, **DHCP Scope End Address**, and the **Switch Mgmt Default Gateway** fields.
- 13. Click **Save**.
- 14. Navigate to **Fabric > Overview.**
- 15. Click **Actions > Add Switches**.

The **Add Switches** page appears.

- 16. Click the **Pre-provision** radio button.
- 17. Enter the admin password in the **Admin password** field in the **Switch Credentials** area.
- 18. Click **Actions > Add** in the **Switches to Pre-provision** area of the page.

The **Pre-provision a switch** dialog box appears.

19. Enter the required fields as described in the table.

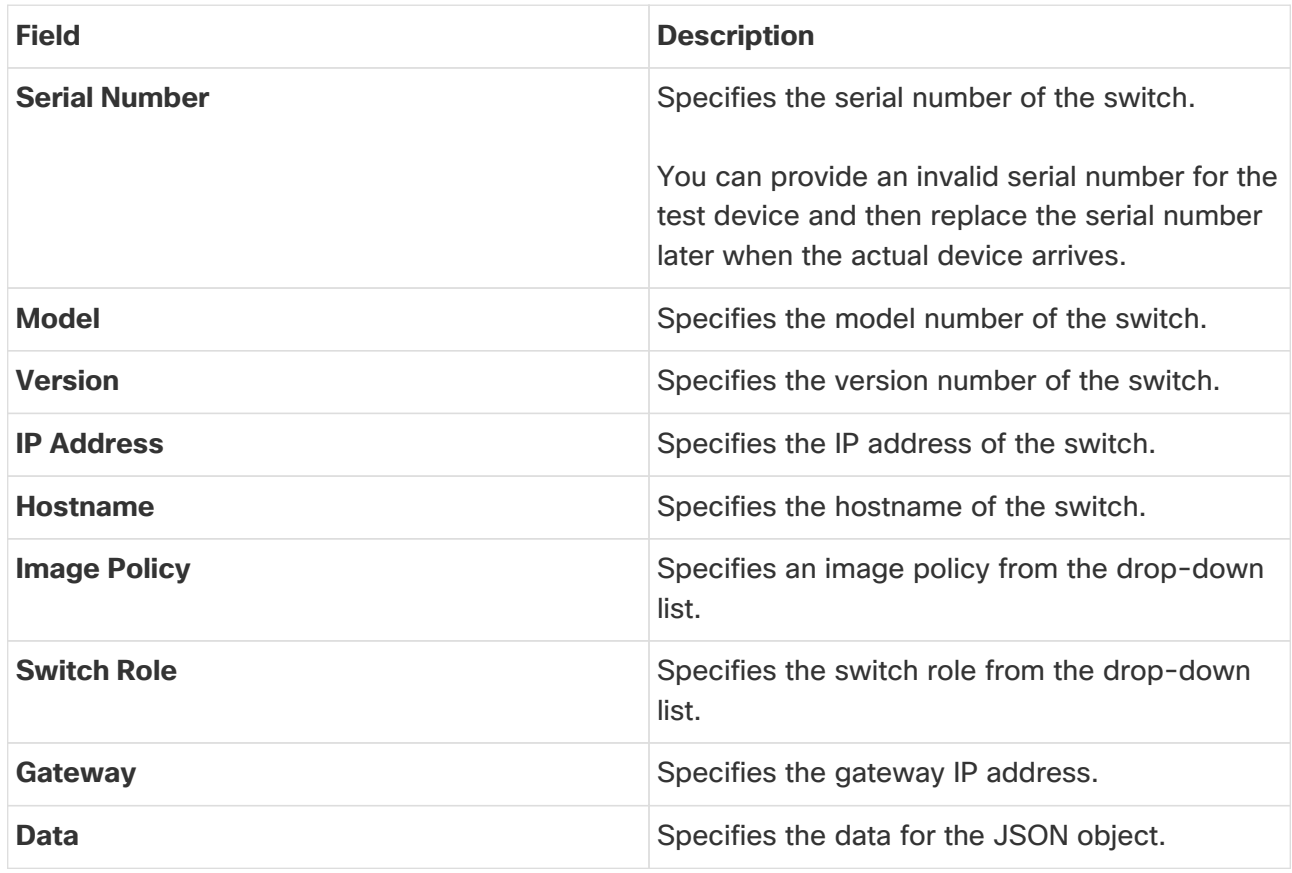

#### 20. Click **Import Selected Switches**.

NDFC automatically saves the entry for this device and later NDFC adds the device to the fabric.

The pre-provisioned device is automatically imported to the fabric and the **Import Selected Switches** option is grayed out.

On the **Fabric Overview > Switch** page, the status of the switch changes from **Unreachable** to **OK** for the selected device.

### <span id="page-19-0"></span>**Pre-provisioning an Ethernet Interface**

#### Before you begin:

Make sure that you have a pre-provisioned device in your fabric. For information, see [Pre](#page-15-1)[provisioning a Device.](#page-15-1)

You can pre-provision Ethernet interfaces in the **LAN Interfaces** window. This pre-provisioning feature is supported in the Easy, External, and eBGP fabrics. You can add Ethernet interfaces to only pre-provisioned devices before they are discovered in NDFC.

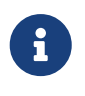

Before attaching a network/VRF, you must pre-provision the Ethernet interface before adding it to Port-channels, vPCs, ST FEX, AA FEX, loopback, subinterface, tunnel, ethernet, and SVI configurations.

1. Double-click on the fabric containing the pre-provisioned device from the **LAN Fabrics** window.

The **Fabric Overview** window appears.

2. On the **Interfaces** tab, click **Actions > Create Interface**.

The **Create Interface** window appears.

3. Enter all the required details in the **Create Interface** window.

**Type**: Select **Ethernet** from the drop-down list.

**Select a device**: Select the pre-provisioned device.

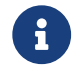

**R** You cannot add an Ethernet interface to an already managed device.

**Interface Name**: Enter a valid interface name based on the module type. For example, Ethernet1/1, eth1/1, or e1/1. The interface with same name should be available on the device after it is added.

**Policy:** Select a policy that should be applied on the interface.

- 4. Click **Save**.
- 5. Click **Preview** to check the expected configuration that will be deployed to the switch after it is added.

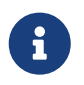

 The **Deploy** button is disabled for Ethernet interfaces since the devices are preprovisioned.

## <span id="page-20-0"></span>**Pre-provisioning a vPC Pair**

#### Before you begin:

Ensure that you have enabled **Bootstrap** in the Fabric Settings.

1. Import both the devices into the fabric. For more information, refer [Pre-provisioning a Device](#page-15-1).

Two Cisco Nexus 9000 Series devices that are pre-provisioned and added to an existing Fabric. Choose **Add Switches** from the **Actions** drop-down list. On the Inventory Management screen, click **PowerOn Auto Provisioning (POAP)**.

The devices will show up in the fabric as gray/undiscovered devices.

- 2. Right click and select appropriate roles for these devices similar to other reachable devices.
- 3. To create vPC pairing between the devices with physical peer-link or MCT, perform the following steps:

a. Provision the physical Ethernet interfaces that form the peer-link.

The vPC peer-link between leaf1-leaf2 comprises of interfaces Ethernet1/44-45 on each device. Choose **Manage > Fabrics > Interfaces** to pre-provision ethernet interfaces.

For more information, see [Pre-provisioning an Ethernet Interface](#page-19-0).

b. Create a pre-provisioned link between these interfaces.

In the **Links** tab, click on **Actions > Create**.

Create two links, one for leaf1-Ethernet1/44 to leaf2-Ethernet1/44 and another one for leaf1- Ethernet1/45 to leaf2-Ethernet1/45.

Ensure that you choose **int\_pre\_provision\_intra\_fabric\_link** as link template. The Source Interface and Destination Interface field names, must match with the Ethernet interfaces preprovisioned in the previous step.

After the links are created, they are listed in the **Links** tab under **Fabric Overview** window.

c. On the **Topology** window, right click on a switch and choose **vPC Pairing** from the drop-down list.

Select the vPC pair and click vPC pairing for the pre-provisionsed devices.

d. Click **Recalculate & Deploy** to generate the required intended vPC pairing configuration for the pre-provisioned devices.

After completion, the devices will be correctly paired and the vPC pairing intent will be generated for the devices and the policies are generated.

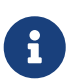

Because the devices are not yet operational, Configuration Compliance will not return any IN-SYNC or OUT-OF-SYNC status for these devices.

This is expected as CC requires the running configuration from the devices in order to compare that with the intent and calculate and report the compliance status.

### <span id="page-21-0"></span>**Pre-provisioning a vPC Host Interface**

1. Create physical ethernet interfaces on the pre-provisioned devices.

Add a vPC host interface similar to a regular vPC pair of switches. For more information, see [Pre](#page-19-0)[provisioning an Ethernet Interface.](#page-19-0)

For example, leaf1-leaf2 might represent a pre-provisioned vPC device pair, assuming that the Ethernet interface 1/1 is already pre-provisioned on both the leaf1 and leaf2 devices.

2. Create a vPC host trunk interface.

The vPC host interface is created and displays a status as **Not discovered**. Note that the **Preview** and **Deploy** actions won't yield a result because both require the device to be present.

## <span id="page-22-0"></span>**Attaching Overlays to Pre-provisioned Devices**

Overlay VRFs and Networks can be attached to pre-provisioned devices similar to any other discovered device.

An overlay network is attached to the pre-provisioned vPC pair of leafs (leaf1-leaf2). It is also attached to the pre-provisioned vPC host interface port-channels created on leaf1-leaf2.

**Preview** and **Deploy** operations are disabled for the pre-provisioned devices, because the devices are not reachable. After the pre-provisioned device is reachable, all operations are enabled similar to other discovered devices.

On the **Fabric Overview** window, click the **Policies** tab and choose **Actions > Edit Policy**. You can view the entire intent generated for the pre-provisioned device, including the overlay network/VRF attachment information.

## <span id="page-23-0"></span>**Previewing Switches**

#### **UI Navigation**

- Choose **Manage > Inventory > Switches**.
- Choose **Manage > Fabrics**. Click on a fabric to open the **Fabric Summary** slide-in pane. Click the **Launch** icon. Choose **Fabric Overview > Switches**.

After adding the switches, you can preview the switches with pending configurations, the side-byside comparison of running configurations, and the expected configurations for the switches. You can select multiple switches and preview them at the same instance. The **Preview** window displays the pending configurations for the successful deployment of a switch.

To preview the switches and resync the ones with pending configurations, perform the following steps:

1. In the **Switches** window, use the check boxes next to the switches to select the switches that you want to preview. From the **Actions** drop-down list, choose **Preview**.

The **Preview Config** window appears. This window displays the switch configuration information such as the switch name; its ip address, role, serial number; the fabric status-whether it is in sync, out of sync, or not available; the pending configuration; the status description; and the progress.

- 2. To only preview the configuration, view the displayed information and click **Close**.
- 3. To resynchronize the switches with pending configuration, click **Resync**. The progress bar displays the progress of the resynchronization. Click **Close** to close the **Preview Config** window.
- 4. To view the pending configurations and side-by-side comparison, click the respective link in the **Pending Config** column.

Alternatively, on the **Fabric Overview Actions** drop-down list, select **Recalculate Config**. The **Deploy Configuration** window appears. It displays the configuration status on the switches. You can also view the pending configurations by clicking the respective link in the **Pending Config** column.

The **Pending Config** window appears. The **Pending Config** tab on this window displays the pending configurations on the switch. The **Side-by-Side Comparison** tab displays the running configuration and expected configuration side-by-side.

Close the **Pending Config** window.

## <span id="page-24-0"></span>**Deploy Configuration**

This deploy option is a local operation for a switch, that is, the expected configuration or intent for a switch is evaluated against it's current running configuration, and a config compliance check is performed for the switch to get the **In-Sync** or **Out-of-Sync** status. If the switch is out of sync, the user is provided with a preview of all the configurations running in that particular switch that vary from the intent defined by the user for that respective switch.

1. Choose required switch, choose **Actions > Deploy** to deploy configuration on a switch.

The **Deploy Configuration** window appears.

- 2. Click **Resync** to synchronize configuration.
- 3. Click **Deploy**.

The Status column displays FAILED or SUCCESS state. For a FAILED status, investigate the reason for failure to address the issue.

4. Click **Close** to navigate to switch window.

## <span id="page-25-0"></span>**Discovery**

This chapter contains below sections:

## <span id="page-25-1"></span>**Update Credentials**

Use update discovery credentials for updating discovering switches.

1. Choose required switch, choose **Actions > Discovery > Update Credentials**.

The **Update Discovery Credentials** window appears.

- 2. In the **Update Discovery Credentials** window, enter the discovery credentials such as discovery username and password.
- 3. Click **Update** to save the discovery credentials.

If the discovery credentials are not provided, Nexus Dashboard Fabric Controller uses the admin user and password to discover switches.

## <span id="page-25-2"></span>**Rediscover**

You can rediscover switch and check the status of it.

To rediscover the switch:

• Choose required switch, choose **Actions > Discovery > Rediscover** to rediscover switches.

The **Discovery Status** column shows the status as **Rediscovering** and after discovering it displays the status.

## <span id="page-25-3"></span>**Guidelines and Limitations for changing discovery IP Address**

From Cisco Nexus Dashboard Fabric Controller Release 12.0.1a, you can change the Discovery IP address of a device that is existing in a fabric.

#### **Guidelines and Limitations**

The following are the guidelines and limitations for changing discovery IP address.

- Changing discovery IP address is supported for NX-OS switches and devices that are discovered over their management interface.
- Changing discovery IP address is supported for templates such as:
	- Data Center VXLAN EVPN
	- BGP Fabric
	- External
	- Classic LAN

◦ LAN Monitor

- Changing discovery IP address is supported in both managed and monitored modes.
- Only users with the **network-admin** role can change the discovery IP address on Cisco Fabric Controller UI.
- The discovery IP address must not be used on other devices, and it must be reachable when the change is done.
- While changing the discovery IP address for a device in a managed fabric, switches are placed in migration mode.
- When you change the IP address of a switch that is linked to vPC Peer, corresponding changes such as vPC peer, domain configuration will be updated accordingly.
- Fabric configuration restores the original IP address, it reports out of sync post restore and the configuration intent for the device must be updated manually to get the in-sync status.
- Fabric controllers restore that had the original device discovery IP reports the switch as Unreachable post restore. The discovery IP address change procedure must be repeated after the restore.
- Device Alarms associated with the original discovery IP address will be purged after the change of IP address.

### <span id="page-26-0"></span>**Changing Discovery IP Address**

#### Before you begin:

You must make the management IP address and route related changes on the device and ensure that the reachability of the device from Nexus Dashboard Fabric Controller.

To change the discovery IP address from the Cisco Nexus Dashboard Fabric Controller Web UI, perform the following steps:

- 1. Choose **Manage > Fabrics**.
- 2. Click on fabric names to view the required switch.

The **Fabric summary** slide-in pane appears.

- 3. Click **Launch** icon to view **Fabric Overview** window.
- 4. On the **Switches** tab, click **Refresh** icon adjacent to the **Action** button on the main window.

Switch with a changed IP address will be in **Unreachable** state in **Discovery Status** column.

5. Click the check box next to the **Switch** column and select the switch.

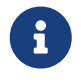

 You can change the IP address for individual switch and not for multiple switches.

6. Choose **Actions > Change Discovery IP** on the switches tab area.

The **Change Discovery IP** window appears.

Similarly, you can navigate from **Manage > Inventory > Switches** tab. Choose a required switch, click **Actions > Discovery > Change Discovery IP**.

- 7. Enter the appropriate IP address in the **New IP Address** text field and click **OK**.
	- a. The new IP address must be reachable from Nexus Dashboard Fabric Controller to update successfully.
	- b. Repeat the above procedures for the devices where the discovery IP address must be changed before proceeding with further steps.
	- c. If the fabric is in managed mode, the device mode will be updated to migration mode.
- 8. From the fabric **Actions** drop-down list, click **Recalculate Config** to initiate the process of updating Nexus Dashboard Fabric Controller configuration intent for the devices. Similarly, you can recalculate configuration on topology window. Choose **Topology**, tab right-click on the switch, click **Recalculate Config**.

The Nexus Dashboard Fabric Controller configuration intent for the device management related configuration will be updated and the device mode status for the switch is changed to normal mode. The switch configuration status is displayed as **In-Sync**.

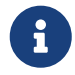

 The PM records associated with the old switch IP address will be purged and new record collections take an hour to initiate after the changes.

## <span id="page-27-0"></span>**Update VRF**

To update discovery VRF for switches, perform the following steps:

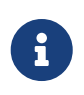

If you enable update VRF option, the VRF associated with the interface which has discovery IP address for a switch will be auto discovered in NDFC during importing a switch. You can override VRF settings for required switch with appropriate user role.

1. Choose required switch, choose **Actions > Discovery > Update VRF**.

The **Update Discovery VRF** window appears.

- 2. In the **Update Discovery VRF** window, choose **New VRF** and **Interface** from drop-down list.
- 3. Click **OK** to save new VRF details.

## <span id="page-28-0"></span>**Discovery Status**

The following table describes the switch discovery status string and its description.

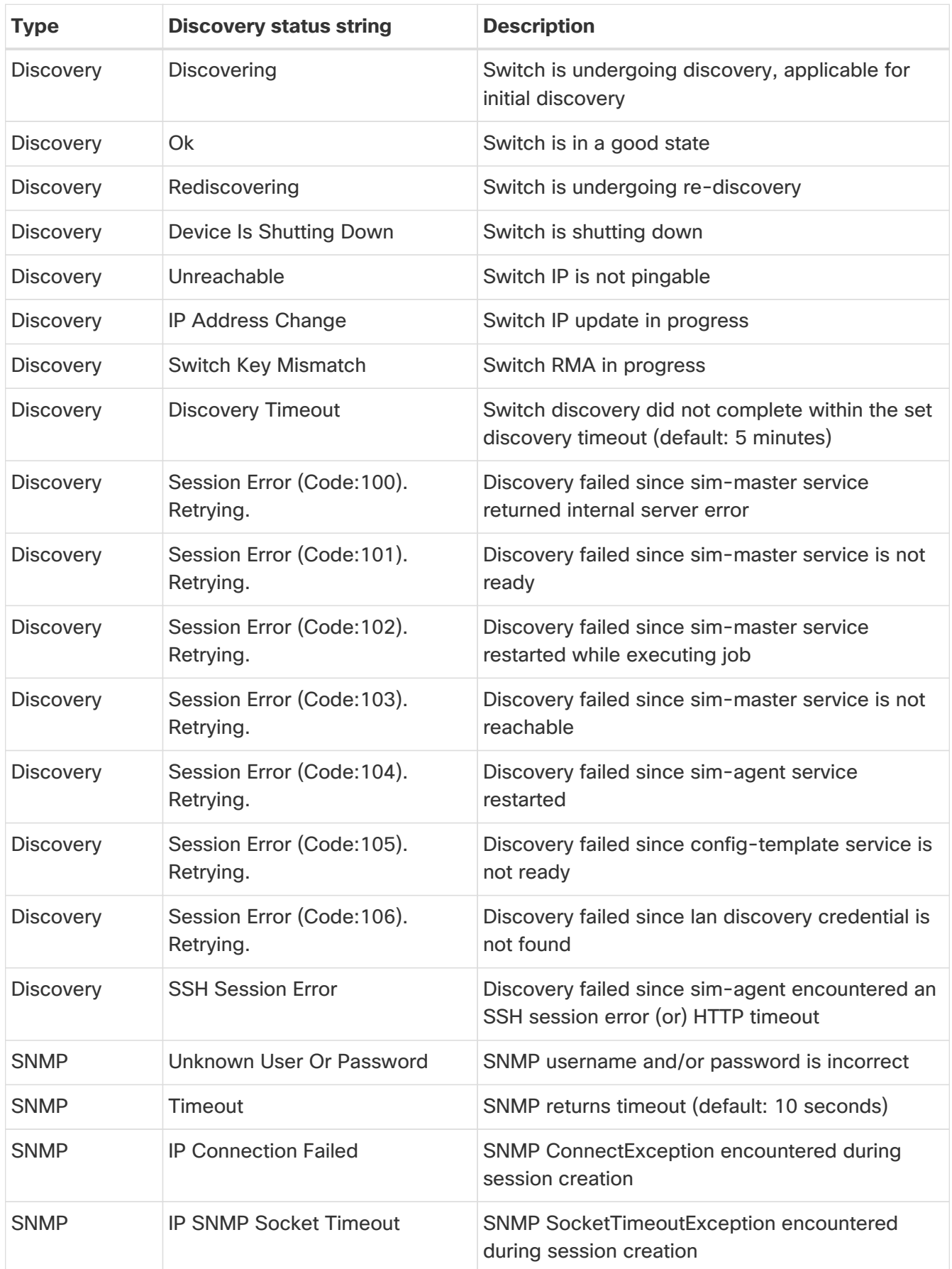

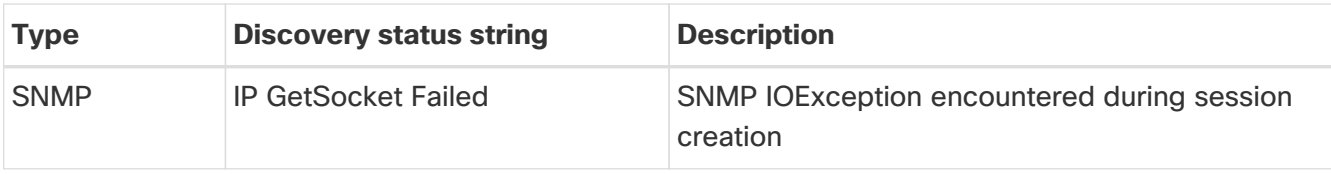

## <span id="page-30-0"></span>**Assigning Switch Roles**

You can assign roles to switches on Nexus Dashboard Fabric Controller.

- 1. Choose required switch, choose **Actions > Set Role**.
- 2. The **Select Role** window appears. You can choose the required role and click **Select**.

A confirmation window appears.

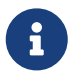

You must rediscover the switch to view the status of new role assignment in **Role Status** column.

The following roles are supported in Cisco Nexus Dashboard Fabric Controller:

- Spine
- Leaf
- Border
- Border Spine
- Border gateway
- Border gateway spine
- Super spine
- Border super spine
- Border gateway super spine
- Access
- Aggregation
- Edge router
- Core router
- TOR

## <span id="page-30-1"></span>**Support for Super Spine Switch Role**

Super Spine is a device that is used for interconnecting multiple spine-leaf PODs. You have an extra interconnectivity option with super spines. You can have multiple spine-leaf PODs within the same Easy Fabric that are interconnected via super spines such that, the same IGP domain extends across all the PODs, including the super spines. Within such a deployment, the BGP RRs and RPs (if applicable) are provisioned on the super spine layer. The spine layer becomes a pseudo interconnect between the leafs and super spines. VTEPs may be optionally hosted on the super spines if they have the border functionality.

The following super spine switch roles are supported in NDFC:

- Super Spine
- Border Super Spine
- Border Gateway Super Spine

A border super spine handles multiple functionalities including the functionalities of a super spine, RR, RP (optionally), and a border leaf. Similarly, a border gateway super spine serves a super spine, RR, RP (optional), and a border gateway. It is not recommended to overload border functionality on the super spine or RR layer. Instead, attach border leafs or border gateways to the super spine layer for external connectivity. The super spine layer serves as the interconnect with the RR or RP functionality.

The following are the characteristics of super spine switch roles in NDFC:

- Supported with Easy Fabrics only.
- From Cisco NDFC Release 12.1.1e, Super Spine switch role and Border Super Spine switch role are also supported with the eBGP routed fabrics for IPv6 underlay using **BGP Fabric** template.
- Can only connect to spines and borders. The valid connections are:
	- Spines to super spines
	- Spines to border super spines and border gateway super spines
	- Super spines to border leafs and border gateway leafs.
- RR or RP (if applicable) functionality is always be configured on super spines if they are present in a fabric. The maximum number of 4 RRs and RPs are supported even with Super Spines.
- Border Super Spine and Border Gateway Super Spine roles are supported for inter-fabric connections.
- vPC configurations aren't supported on super spines.
- Super spines don't support IPv6 underlay configuration.
- During the Brownfield import of switches, if a switch has the super spine role, the following error is displayed:

Serial number: [super spine/border super spine/border gateway superspine] Role isn't supported with preserved configuration yes option.

## <span id="page-31-0"></span>**Supported Topologies for Super Spine Switches**

NDFC supports the following topologies with super spine switches.

**Topology 1: Super Spine Switches in a Spine Leaf Topology**

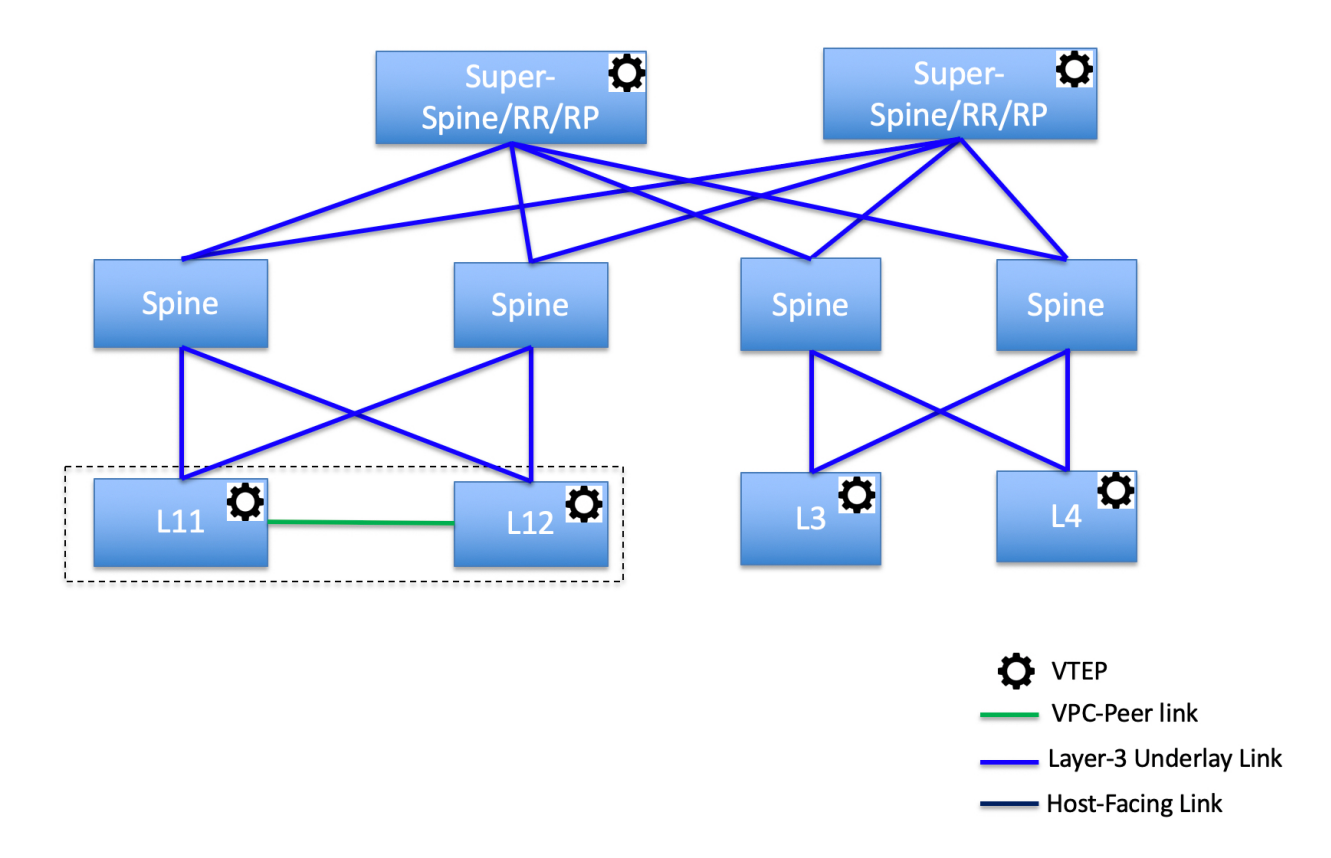

In this topology, leaf switches are connected to spines, and spines are connected to super spine switches which can be super spines, border super spines, and border gateway super spines.

**Topology 2: Super Spine Switches Connected to Border**

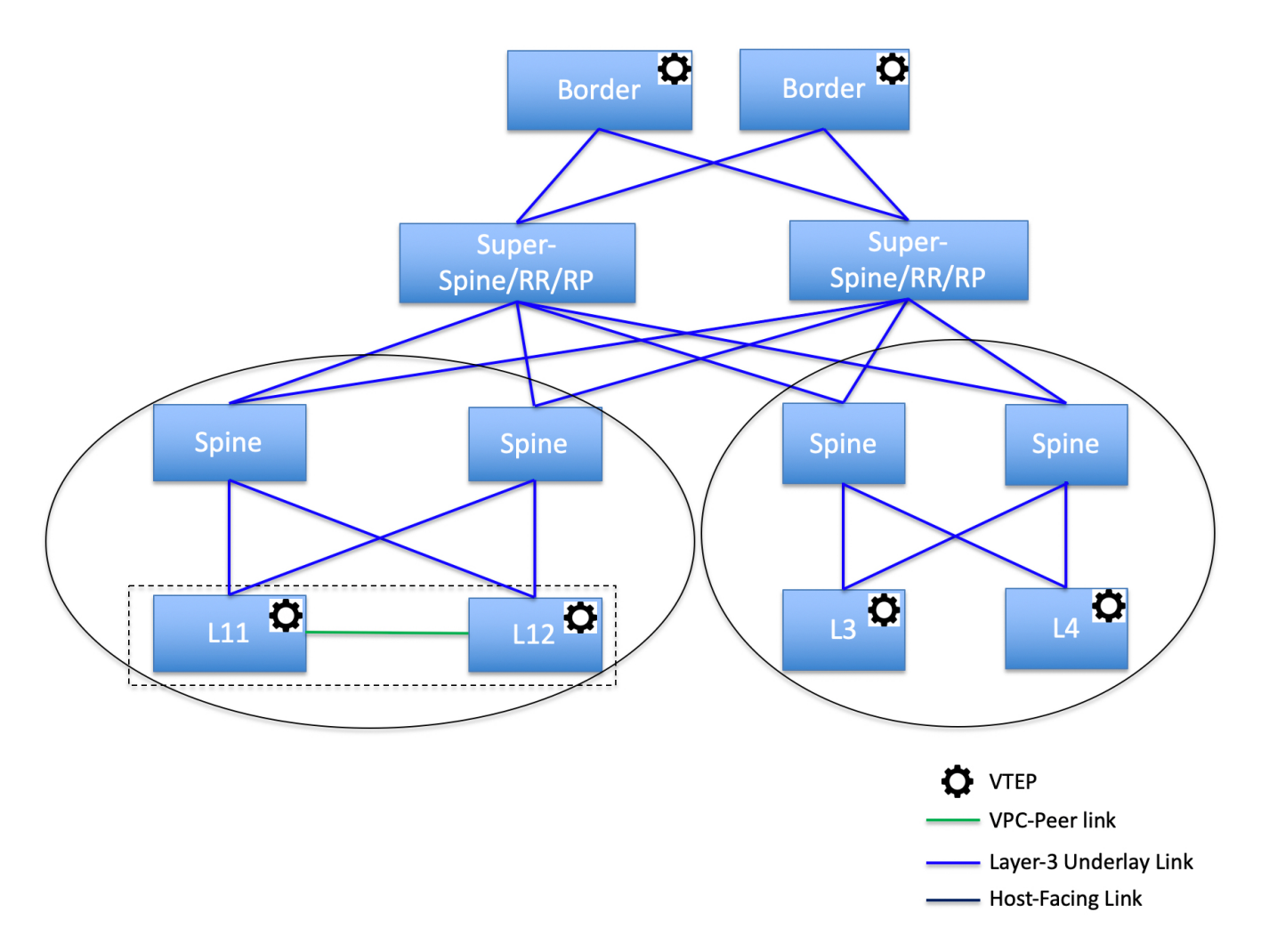

In this topology, there are four leaf switches connecting to the spine switches, which are connected to two super spine switches. These super spine switches are connected to the border or border gateway leaf switches.

## <span id="page-34-0"></span>**Creating a vPC Setup**

You can create a vPC setup for a pair of switches in the external fabric. Ensure that the switches are of the same role and connected to each other.

1. Right-click one of the two designated **vPC switches** and choose **vPC Pairing**.

The **Select vPC peer** dialog box comes up. It contains a list of potential peer switches. Ensure that the **Recommended** column for the vPC peer switch is updated as **true**.

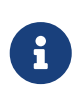

Alternatively, you can also navigate to the **Tabular view\*from the \*Actions** pane. Choose a switch in the **Switches** tab and click **vPC Pairing** to create, edit, or unpair a vPC pair. However, you can use this option only when you choose a Cisco Nexus switch.

2. Click the radio button next to the vPC peer switch and choose **vpc\_pair** from the **vPC Pair Template** drop-down list. Only templates with the **VPC\_PAIR** template sub type are listed here.

The **vPC Domain** and **vPC Peerlink** tabs appear. You must fill up the fields in the tabs to create the vPC setup. The description for each field is displayed at the extreme right.

**vPC Domain tab**: Enter the vPC domain details.

**vPC+**: If the switch is part of a FabricPath vPC + setup, enable this check box and enter the **FabricPath switch ID** field.

**Configure VTEPs**: Check this check box to enter the source loopback IP addresses for the two vPC peer VTEPs and the loopback interface secondary IP address for NVE configuration.

**NVE interface**: Enter the NVE interface. vPC pairing will configure only the source loopback interface. Use the freeform interface manager for additional configuration.

NVE loopback configuration: Enter the IP address with the mask. vPC pairing will only configure primary and secondary IP address for loopback interface. Use the freeform interface manager for additional configuration.

**vPC Peerlink tab**: Enter the vPC peer-link details.

#### **Switch Port Mode**: Choose **trunk** or **access** or **fabricpath**.

If you select trunk, then corresponding fields (**Trunk Allowed VLANs** and **Native VLAN**) are enabled. If you select **access**, then the **Access VLAN** field is enabled. If you select **fabricpath**, then the trunk and access port related fields are disabled.

3. Click **Save**.

The **vPC setup** is created.

To update vPC setup details, do the following:

a. Right-click a vPC switch and choose vPC Pairing.

The **vPC peer** dialog box comes up.

b. Update the field(s) as needed.

When you update a field, the **Unpair** icon changes to **Save**.

c. Click **Save** to complete the update.

After creating a vPC pair, you can view vPC details in **vPC Overview** window.

## <span id="page-35-0"></span>**Undeploying a vPC Setup**

1. Right-click a **vPC** switch and choose **vPC Pairing**.

The vPC peer screen comes up.

2. Click **Unpair** at the bottom right part of the screen.

The vPC pair is deleted and the fabric topology window appears.

- 3. Click **Deploy Config**.
- 4. (Optional) Click the value under the **Recalculate Config** column.

View the pending configuration in the **Config Preview** dialog box. The following configuration details are deleted on the switch when you unpair: vPC feature, vPC domain, vPC peerlink, vPC peerlink member ports, loopback secondary IPs, and host vPCs. However, the host vPCs and port channels are not removed. Delete these port channels from the **Interfaces** window if required.

Resync the fabric if it is out of sync.

When you unpair, only PTIs are deleted for following features, but the configuration is not cleared on the switch during **Deploy Config**: NVE configuration, LACP feature, fabricpath feature, nv overlay feature, loopback primary ID. In case of host vPCs, port channels and their member ports are not cleared. You can delete these port channels from the **Interfaces** window if required. You can continue using these features on the switch even after unpairing.

If you are migrating from fabricpath to VXLAN, you need to clear the configuration on the device before deploying the VXLAN configuration.

More

8

## <span id="page-36-0"></span>**Performing Actions on Switches**

#### **Change Mode**

To change a mode for the switch, perform the following steps:

- 1. Navigate to **Manage > Fabrics**.
- 2. Click on a VXLAN EVPN fabric.

The fabric summary slide-in pane appears.

3. Click on the **Launch** icon.

The **Fabric Overview** page appears.

- 4. Click the **Switches** tab.
- 5. Click the check box for the switch you want to change modes for.
- 6. Choose **Actions > More > Change Mode**.

The **Change Mode** dialog box appears.

- 7. Click **Maintenance** from the drop-down list to change to maintenance mode or click **Normal** to change to normal mode.
- 8. Click **Deploy Now** to change the switch mode now or click **Deploy Later** to change the switch mode later.

## <span id="page-36-1"></span>**Waiting for a Switch to Change Modes**

You enable the **Wait for switch mode change to maintenance on deploy** option from the **Fabric Overview > Switches** page, the **Actions** drop-down list on the **Manage > Inventory > Switches** page, or by double-clicking on a fabric to access a switch on the **Topology** page. You can then rightclick on the switch and click **More > Change Mode** to access the **Change Mode** dialog box.

#### **Limitations of Waiting for a Switch to Change Modes**

- Support is provided for Cisco NX-OS devices only.
- Support is not provided for Catalyst or Catalyst 9K switches. If you try to change the mode of a non-Cisco NX-OS device, you receive an error message.
- You cannot change the mode of a switch using change control.

To enable waiting for a switch to change modes, perform the following steps:

- 1. Navigate to **Manage > Fabrics**.
- 2. Click on a VXLAN EVPN fabric.

The fabric summary slide-in pane appears.

3. Click on the **Launch** icon.

The **Fabric Overview** page appears.

- 4. Click the **Switches** tab.
- 5. Click the check box for the switch you want to change modes for.
- 6. Click **Actions > More > Change Mode**.

The **Change Mode** dialog box appears.

- 7. Click **Maintenance** from the drop-down list to change to maintenance mode or click **Normal** to change to normal mode.
- 8. Click the **Wait for switch mode change to maintenance on deploy** check box.
- 9. Click the **Deploy Now** button to change the switch mode.

Because you enabled the **Wait for switch mode change to maintenance on deploy** check box, the **Deploy Later** option is grayed out. NDFC retains the last action of the user for this check box.

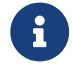

It may take two to three minutes for the change-mode process to complete.

## <span id="page-37-0"></span>**Provision RMA**

To change mode for the switch, perform the following steps:

- 1. Click the check box for the required switch.
- 2. Click **Actions > More > Provision RMA**.

The **Provision RMA** page appears.

The **Provision RMA** page shows the replacement device 5-10 minutes after it is powered on.

## <span id="page-37-1"></span>**Change Serial Number**

You can change the serial number of switches. While pre-provisioning devices, you can provide dummy values for the serial number of the switch. After you configure the network successfully, you can change the serial number with the appropriate serial number of the switch.

Before changing the serial number of the switches, on the main window, click **Actions > Recalculate and Deploy** to save the latest data for the switch.

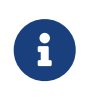

The change of serial number is supported only for Nexus 9000 Series switches. After you change a serial number with the actual serial number, we recommend to Re-POAP the device during the power-on bootstrap.

### <span id="page-37-2"></span>**Copy Run Start**

To copy the existing switch configuration to start the configuration, perform the following steps:

- 1. Click the check box for the required switch.
- 2. Click **Actions > More > Copy Run Start**.

The **Copy Running Config to Startup Config** page appears.

The **Progress** column shows the process in progress and the status description shows **Deployment in progress**.

A confirmation dialog box appears.

3. Click **OK**.

The status description column displays **Deployment completed** and the progress column displays in green.

4. Click **Close** to close this page.

### <span id="page-38-0"></span>**Reload**

1. To reload the required switch, click **Actions > More > Reload**.

A confirmation dialog box appears.

2. Click **Confirm**.

### <span id="page-38-1"></span>**Restore Switch**

You can restore a Cisco Nexus switch in external fabrics and LAN classic fabrics from the Cisco Nexus Dashboard Fabric Controller GUI. The information you restore at the switch level is extracted from the fabric-level backups. The switch level restore doesn't restore fabric-level intents and other configurations applied using the fabric settings. Only switch-level intents are restored. Therefore, after you restore a switch, it might go out-of-sync because the fabric-level intents aren't restored. Perform a fabric-level restore to restore the intents as well. You can restore only one switch at a time. You can't restore a switch if the fabric where it's discovered is part of an MSD fabric.

1. Click **Actions > More > Reload**.

The **Restore Switch** page appears and you are in the **Select a Backup** tab.

The **Select a Backup** tab displays the fabric backup details. It includes the following information:

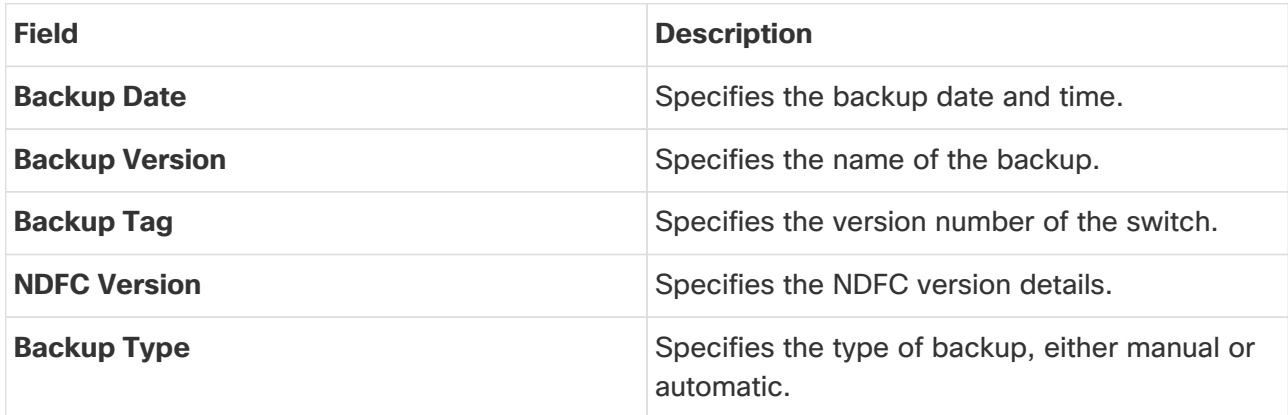

You can choose the automatic, manual, or golden backup. These backups are color-coded. Automatic backups are indicated in blue color.

Manual backups are indicated in midnight blue color. Golden backups are indicated in orange color. The automatic backups have only the versions in their names. Whereas the manual backups have tag names, which you gave when you initiated a manual backup, along with the version in the backup name. Hover over a backup to see the name.

You can now mark the backups that you don't want to delete even after you reach the archiving limit. These backups are the golden backups. You can't delete golden backups of fabrics. However, Cisco Nexus Dashboard Fabric Controller archives only up to 10 golden backups.

- 2. Click the radio button for the required backup to mark as golden.
- 3. Click **Actions > Mark as golden**.

A confirmation dialog box appears.

- 4. Click **Confirm**.
- 5. Click the radio button for backup to delete from the golden backup.
- 6. Click **Actions > Remove as golden**.

A confirmation dialog box appears.

7. Click **Confirm**.

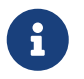

 Most of this information is at the fabric level, and may or may not directly impact the proceedings of the switch-level restore.

8. Click **Next** to move to the **Restore Preview** step.

You can view information about the switch name, switch serial, IP address, status, restore supported, delta configuration, and the VRF details.

9. (Optional) Click **Get Config** to preview the device configuration details.

The **Config Preview** dialog appears, which has the following three tabs.

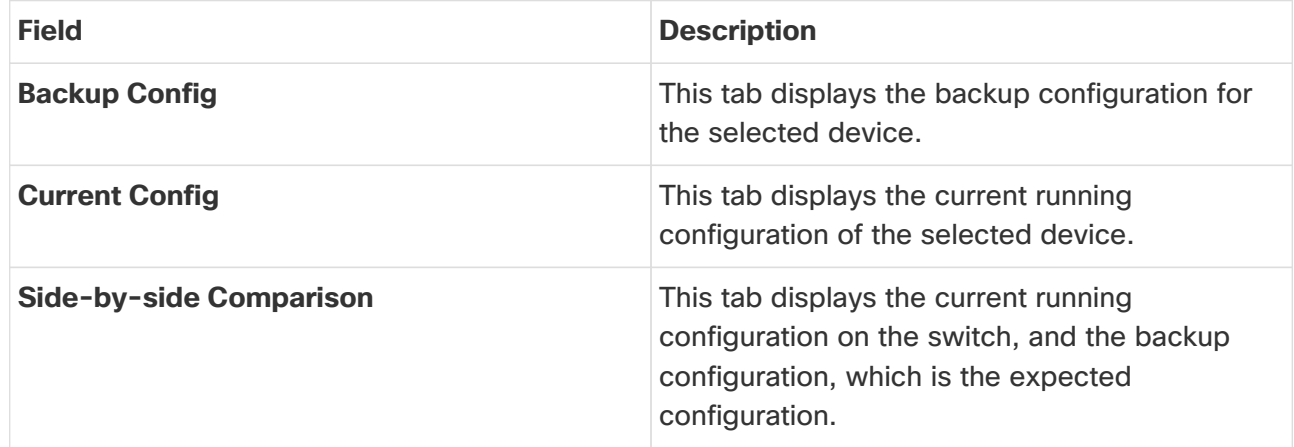

10. Click **Restore Intent** to proceed to the **Restore Status** step in restoring.

The restore status and description appears for the switch.

11. Click **Finish** after the restore process is complete.

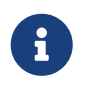

• You can't go back to the previous step because the fabric configurations

change.

• If the restore fails, the switch rolls back to the previous configuration.

## <span id="page-40-0"></span>**Show Commands**

You can use the following procedure tp view the commands in Nexus Dashboard Fabric Controller:

1. Choose **Actions > More > Show commands**.

The **Switch Show Commands** page appears.

- 2. Choose the required commands from the drop-down list and enter the required information in the text field.
- 3. Click **Execute** to view the CLI output and to clear the output.
- 4. Click **Clear Output**.

## <span id="page-40-1"></span>**Exec Commands**

The commands available in the EXEC mode include the show commands that display the device status and configuration information, the clear commands, and other commands that perform actions that you do not save in the device configuration.

The following procedure shows how to run EXEC commands in Nexus Dashboard Fabric Controller:

1. Choose **Actions > More > Exec commands**.

The **Switch Show Commands** page appears.

- 2. From the **Template** drop-down list, click **exec\_freeform** or **exec\_elam\_capture**.
- 3. Enter the commands in the **Freeform CLI** for **exec\_freeform** and the required IP addresses.
- 4. Click **Deploy** to run the EXEC commands.
- 5. On the **CLI Execution Status** page, you can check the status of the deployment.
- 6. Click **Detailed Status** under the **Command** column to view the details.
- 7. On the **Command Execution Details** page, click the information under the the **CLI Response** column to view the output or the response.

## <span id="page-40-2"></span>**Delete Switches**

You can delete one or more existing switches.

1. Click **Actions > More > Delete switch(s)**.

A confirmation dialog box appears.

2. Click **Confirm**.

## <span id="page-41-0"></span>**Enhanced Role-based Access Control**

Starting from Cisco Nexus Dashboard Fabric Controller Release 12.0.1(a), all RBAC is in Nexus Dashboard. User-roles and access are defined from Nexus Dashboard for fabrics on NDFC.

Nexus Dashboard admin role is considered as Network-admin role in NDFC.

DCNM had five roles to perform various access and operations. If a user is access a fabric with network stage role has access to all other fabrics as a network stage role. Therefore, a username is restricted with their role in DCNM.

Cisco NDFC Release 12.0.1(a) has same five roles but you can do granular RBAC with integration of Nexus Dashboard. If a user accesses a fabric as a network stage role, the same user can access different fabric with other user role such as admin or operator role. Therefore, a user can have different access on the different fabrics in NDFC.

NDFC RBAC supports following roles:

- NDFC Access Admin
- NDFC Change Approver
- NDFC Change Deployer
- NDFC Device Upgrade Admin
- NDFC Network Admin
- NDFC Network Operator
- NDFC Network Stager

The following table describes the user roles and their privileges in NDFC.

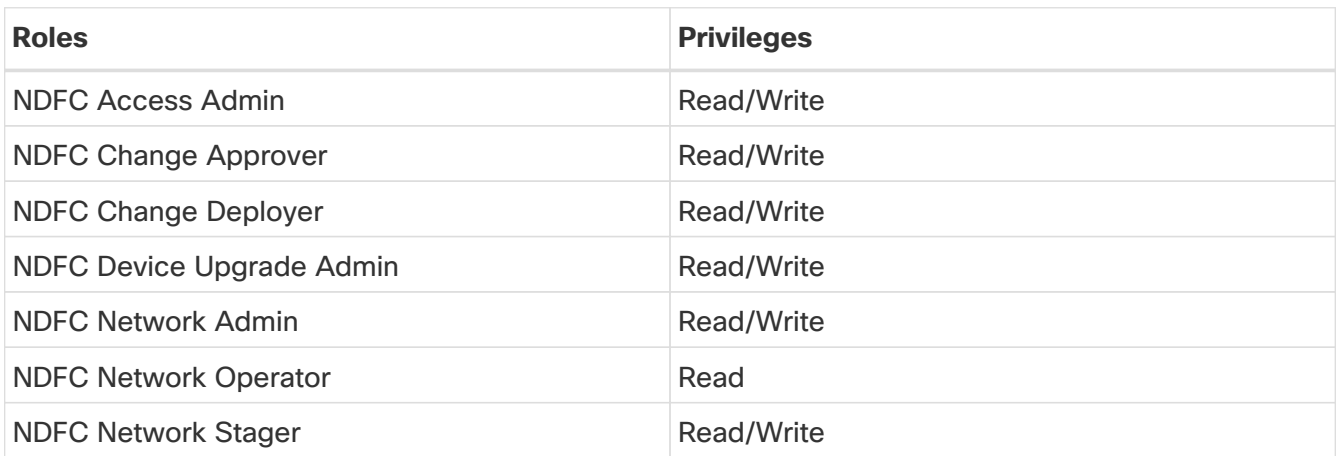

The following roles are supported on DCNM for backward compatibility:

- Global-admin (mapped to network-admin)
- Server-admin (mapped to network-admin)

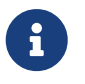

 In any window, the actions that are restricted by the user role that is logged in are grayed out.

## <span id="page-42-0"></span>**NDFC Access Admin**

A user with the **NDFC Access Admin** role can perform operations only in the **Interface Manager** window for all fabrics.

An NDFC access admin can perform the following actions:

- Add, edit, delete and deploy layer 2 port channels, and vPC.
- Edit host vPC, and ethernet interfaces.
- Save, preview, and deploy from management interfaces.
- Edit interfaces for LAN classic, and IPFM fabrics.

Apart from nve, management, tunnel, subinterface, SVI, interface grouping, and loopback interfaces

However, a user with the Cisco Nexus Dashboard Fabric Controller access admin role cannot perform the following actions:

- Cannot edit layer 3 port channels, ST FEX, AA FEX, loopback interfaces, nve interfaces, and subinterfaces.
- Cannot edit member interfaces and port channels of Layer 3, ST FEX, AA FEX.
- Cannot edit interfaces with policy associated from underlay and link for easy fabrics.
- Cannot edit peer link port channel.
- Cannot edit management interface.
- Cannot edit tunnel.

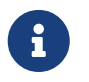

 The icons and buttons are grayed out for this role when the fabric or Cisco Nexus Dashboard Fabric Controller is in deployment-freeze mode.

## <span id="page-42-1"></span>**NDFC Change Approver**

The **NDFC Change Approver** role became available as part of the change control and rollback features, introduced in NDFC release 12.1.3. See [Change Control and Rollback](https://www.cisco.com/c/en/us/td/docs/dcn/ndfc/1221/articles/ndfc-change-control-rollback/change-control-rollback.html) for more information.

Users with the **NDFC Change Approver** privilege can approve change control tickets.

A user that is assigned with the **NDFC Change Approver** role can double-check changes that are associated with a specific ticket and approve or deny those changes.

## <span id="page-42-2"></span>**NDFC Change Deployer**

The **NDFC Change Deployer** role became available as part of the change control and rollback features, introduced in NDFC release 12.1.3. See [Change Control and Rollback](https://www.cisco.com/c/en/us/td/docs/dcn/ndfc/1221/articles/ndfc-change-control-rollback/change-control-rollback.html) for more information.

Users with the **NDFC Change Deployer** privilege can deploy change control tickets.

Once a change control ticket is approved by a user with the **NDFC Change Approver** role, that ticket is then available to any user that is assigned with the **NDFC Change Deployer** role, who can then

deploy the changes that have moved to the deployment stage in the change control workflow.

## <span id="page-43-0"></span>**NDFC Device Upgrade Admin**

A user with the **NDFC Device Upgrade Admin** role can perform operations only in **Image Management** window.

See [Image Management: LAN](https://www.cisco.com/c/en/us/td/docs/dcn/ndfc/1221/articles/ndfc-image-management-lan/image-management-lan.html) for more information.

## <span id="page-43-1"></span>**NDFC Network Admin**

A user with the **NDFC Network Admin** role can perform all the operations in Cisco Nexus Dashboard Fabric Controller.

From Cisco Nexus Dashboard Fabric Controller Release 12.1.1e, a user with this role can perform all operations for MSD fabrics in Networks and VRFs.

You can freeze a particular fabric or all fabrics in Cisco Nexus Dashboard Fabric Controller if you are a user with the **NDFC Network Admin** role.

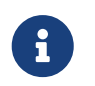

Make sure that the switch user role for discovery or add switches or LAN credentials for NDFC must have the network-admin role.

## <span id="page-43-2"></span>**NDFC Network Operator**

A network operator can view fabric builder, fabric settings, preview configurations, policies, and templates. However, a network operator cannot perform the following actions:

- Cannot change expected configurations of any switch within any fabric.
- Cannot deploy any configurations to switches.
- Cannot access the administration options like licensing, creating more users, and so on.

The difference between a network operator and a network stager is that, as a network stager you can only define intent for existing fabrics, but cannot deploy those configurations.

Only a network admin can deploy the changes and edits that are staged by a user with the network stager role.

## <span id="page-43-3"></span>**NDFC Network Stager**

A user with the **NDFC Network Stager** role can make configuration changes on Cisco Nexus Dashboard Fabric Controller. A user with the **NDFC Network Admin** role can deploy these changes later. A network stager can perform the following actions:

- Edit interface configurations
- View or edit policies
- Create interfaces
- Change fabric settings

• Edit or create templates

However, a network stager cannot perform the following actions:

- Cannot make any configuration deployments to switches.
- Cannot perform deployment-related actions from the Cisco Nexus Dashboard Fabric Controller Web UI or the REST APIs.
- Cannot access the administration options like licensing, creating more users, and so on.
- Cannot move switches in and out of maintenance mode.
- Cannot move fabrics in and out of deployment-freeze mode.
- Cannot install patches.
- Cannot upgrade switches.
- Cannot create or delete fabrics.
- Cannot import or delete switches.

## <span id="page-44-0"></span>**Choosing Default Authentication Domain**

By default, the login screen on Nexus Dashboard chooses the local domain for authentication. You can change domain at login time by choosing available domains from drop-down list.

Nexus Dashboard supports local and remote authentication. The remote authentication providers for Nexus Dashboard include RADIUS, and TACACS. For more information on authentication support, see [https://www.cisco.com/c/en/us/td/docs/dcn/nd/2x/user-guide/cisco-nexus-dashboard-user](https://www.cisco.com/c/en/us/td/docs/dcn/nd/2x/user-guide/cisco-nexus-dashboard-user-guide-211.pdf)[guide-211.pdf](https://www.cisco.com/c/en/us/td/docs/dcn/nd/2x/user-guide/cisco-nexus-dashboard-user-guide-211.pdf).

The following table describes RBAC comparison between DCNM and NDFC access:

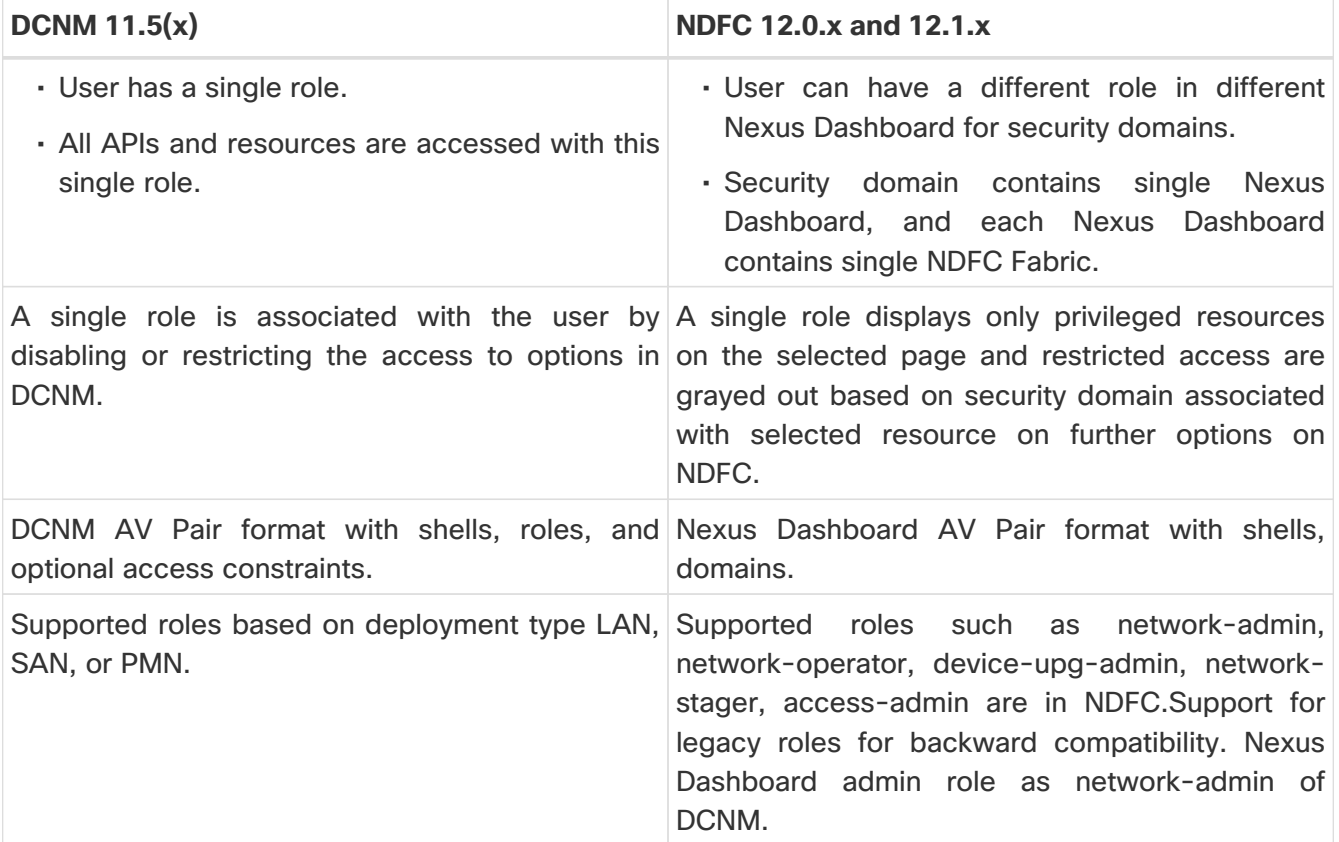

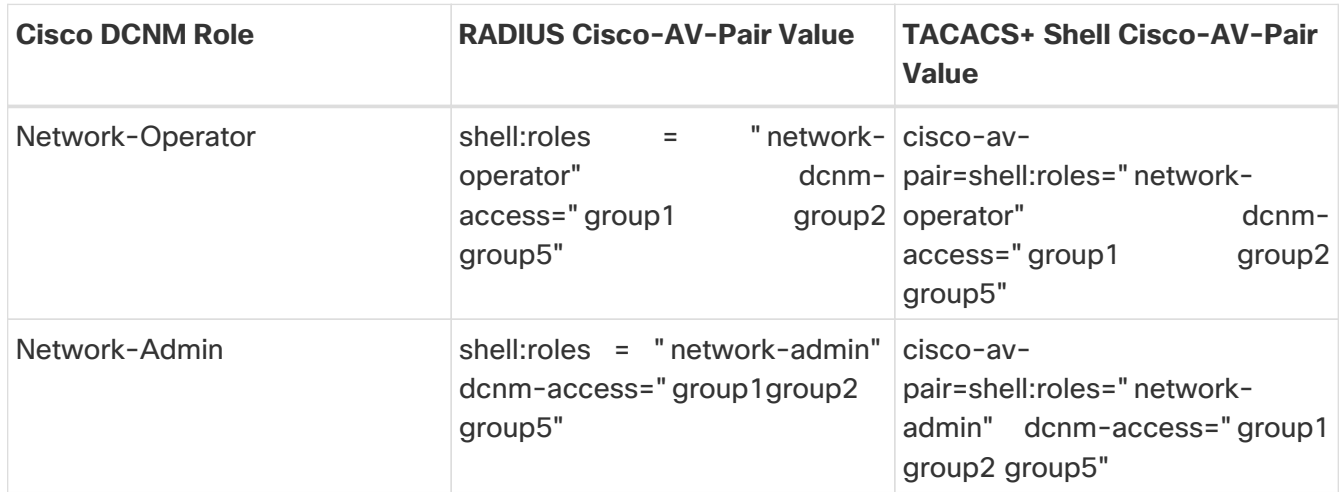

The following table describes NDFC 12.x AV Pair format:

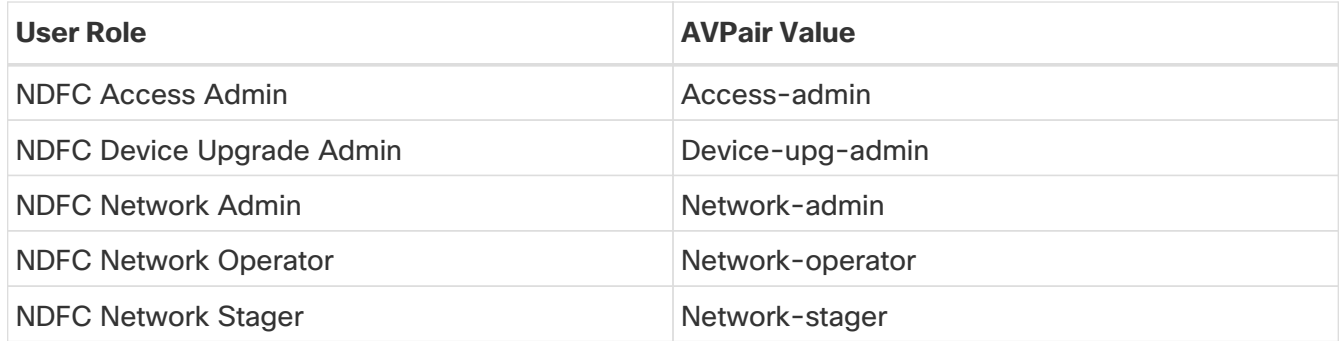

The AV pair string format differs when configuring a read/write role, read-only role, or a combination of read/write and read-only roles for a specific user. A typical string includes the domain, followed by the read-write roles separated from the read-only roles using the slash (/) character; individual roles are separated by the pipe (|) character:

shell:domains=<domain>/<writeRole1>|<writeRole2>/<readRole1>|<readRole2>

## <span id="page-46-0"></span>**Enhanced RBAC Use-Cases**

There are various fabrics in NDFC. By default a user is an admin for all the fabrics. For an example, a username **Cisco** can have admin role access to a Fabric-A and stager role access to another Fabric-B.

On Nexus Dashboard, all security policies are part of security domains. You can create the user and give access to these security domains.

To create a user and define specific roles, perform the following steps:

- 1. To create user in security domains:
	- a. Log in to Nexus Dashboard with admin role and navigate to **Administrative** tab.
	- b. On **Security Domain** tab, click **Create Security Domain** and create the following security domains:
		- **all** Similar to network-admin role. This domain has administrative access to Nexus Dashboard and NDFC service application.
		- **cisco-admin** full network-admin access to Fabric-A
		- **cisco-stager** network-stager only access to Fabric-B
- 2. To create a local user **Cisco**.
	- a. Navigate to **Users > Local**.
	- b. On **Local** tab, click **Create Local User**.

The **Create Local User** window appears.

- c. Enter **Cisco** in User ID text field, provide appropriate passwords in respective fields.
- d. After you create a Cisco user, navigate to **Local** window, click on **elipses** icon in **Cisco** username row and then click **Edit User**.

The **Edit User** window appears.

3. On **Edit User** window, by default, **all** security domain exists. Click **Add Security Domain** and **Roles** to add other security domains.

#### The **Add Security Domain and Roles** window appears.

- a. Choose **cisco-admin** domain from option drop-down list and choose **NDFC Access Admin** check box and then click **Save**.
- b. Repeat step **a** to add **cisco-stager** domain for **NDFC Network Stager** role.
- c. To associate security domains to respective fabric sites, do the following:

On Nexus Dashboard, navigate to **Sites** window. Click on **Fabric-A** site name.

A slide-in pane appears. You can view **all** security domain for the Fabric-A site.

- d. To add the Cisco user as network-admin for Fabric-A, click **Elipse** icon and **Edit Site**.
- e. Delete **all** security domain and add **network-admin** domain and save the changes.

Similarly you can add for network-stager domain.

f. Log out from Nexus Dashboard and log in back as **Cisco** user.

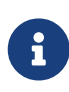

The user role Cisco can view only NDFC related options on Nexus Dashboard based on the permissions. The user access restricted to Nexus Dashboard services.

g. Navigate to NDFC application.

The user Cisco can perform operations on two sites on NDFC, as the user is assigned as network-admin role for Fabric-A and network-stager role for Fabric-B.

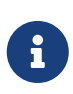

Network-admin role can create an interface for Fabric-A and deploy it. Whereas network-stager role can create an interface for Fabric-B, but access is restricted to deploy.

## <span id="page-48-0"></span>**Nexus Dashboard Security Domains**

Access control information about a user login contains authentication data like user ID, password, and so on. Based on the authorization data, you can access resources accordingly. Admins in Cisco Nexus Dashboard can create security domains and group various resource types, resource instance, and map them into a security domain. The admins define an AV-pair for each user, which defines the access privileges for users to different resources in Cisco Nexus Dashboard. When you create a fabric, a site is created in Nexus Dashboard with the same fabric name. You can create and view these sites from **Nexus Dashboard > Sites**.

The Cisco Nexus Dashboard Fabric Controller REST APIs use this information to perform any action by checking the authorization.

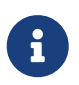

When accessing REST APIs, you can verify passed payload in JSON format. Ensure that the payload is an appropriate JSON format.

When you upgrade from Cisco Nexus Dashboard Fabric Controller Release 11.x, each fabric is mapped to an autogenerated site of the same name. All these sites are mapped into the **all** security domain in Nexus Dashboard.

All resources are placed in **all** domain before they are assigned or mapped to other domains. The all security domain does not include all the available security domains in Nexus Dashboard.

## <span id="page-48-1"></span>**AV-Pairs**

A group of security domains along with read and write roles for each domain are specified using AVpairs. Administrators define AV-pair for each user. The AV-pair defines the access privileges to users across various resources in Nexus Dashboard.

The AV-pair format is as follows:

```
"avpair":
```
"shell:domains=security-domain/write-role-1|write-role-2,security-domain/write-role-1|write-role2/read-role-1|read-role-2"``

For example:

"avpair":

"shell:domains=all/network-admin/app-user|network-operator"

This example makes the user a super-user. It's best to avoid examples with "all/admin/".

The write role is inclusive of read role as well. Hence, all/network-admin/ and all/networkadmin/network-admin are the same.

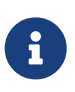

From Cisco Nexus Dashboard Fabric Controller Release 12.0.1a supports the existing AV-pair format that you created in Cisco Nexus Dashboard Fabric Controller Release 11.x. However, if you are creating a new AV-pair, use the format that is mentioned above. Ensure that the shell: domains must not have any spaces.

## <span id="page-49-0"></span>**Specifying Cisco NX-OS User Roles and SNMPv3 Parameters on AAA Servers**

You can use the VSA cisco-AV-pair on AAA servers to specify user role mapping for the Cisco NX-OS device using this format:

shell:roles="roleA roleB ..."

If you do not specify the role option in the cisco-AV-pair attribute, the default user role is networkoperator.

You can also specify your SNMPv3 authentication and Privacy protocol attributes as follows:

```
shell:roles="roleA roleB..." snmpv3:auth=SHA priv=AES-128
```
The SNMPv3 authentication protocol options are SHA and MD5. The Privacy protocol options are AES-128 and DES. If you do not specify these options in the cisco-AV-pair attribute, MD5 and DES are the default authentication protocols.

## <span id="page-49-1"></span>**Creating a Security Domain**

To create a security domain from Cisco Nexus Dashboard, perform the following steps:

- 1. Log into Cisco Nexus Dashboard.
- 2. Choose **Administrative > Security**.
- 3. Navigate to **Security Domains** tab.
- 4. Click **Create Security Domain**.
- 5. Enter the required details and click **Create**.

### <span id="page-49-2"></span>**Creating a User**

To create a user from Cisco Nexus Dashboard, perform the following steps:

- 1. Log into Cisco Nexus Dashboard.
- 2. Choose **Administrative > Users**.
- 3. Click **Create Local User**.
- 4. Enter the required details and click **Add Security Domain**.
- 5. Choose a domain from the drop-down list.
- 6. Assign a Cisco Nexus Dashboard Fabric Controller service read or write role by checking the appropriate check box.
- 7. Click **Save**.

## <span id="page-51-0"></span>**Copyright**

THE SPECIFICATIONS AND INFORMATION REGARDING THE PRODUCTS IN THIS MANUAL ARE SUBJECT TO CHANGE WITHOUT NOTICE. ALL STATEMENTS, INFORMATION, AND RECOMMENDATIONS IN THIS MANUAL ARE BELIEVED TO BE ACCURATE BUT ARE PRESENTED WITHOUT WARRANTY OF ANY KIND, EXPRESS OR IMPLIED. USERS MUST TAKE FULL RESPONSIBILITY FOR THEIR APPLICATION OF ANY PRODUCTS.

THE SOFTWARE LICENSE AND LIMITED WARRANTY FOR THE ACCOMPANYING PRODUCT ARE SET FORTH IN THE INFORMATION PACKET THAT SHIPPED WITH THE PRODUCT AND ARE INCORPORATED HEREIN BY THIS REFERENCE. IF YOU ARE UNABLE TO LOCATE THE SOFTWARE LICENSE OR LIMITED WARRANTY, CONTACT YOUR CISCO REPRESENTATIVE FOR A COPY.

The Cisco implementation of TCP header compression is an adaptation of a program developed by the University of California, Berkeley (UCB) as part of UCB's public domain version of the UNIX operating system. All rights reserved. Copyright © 1981, Regents of the University of California.

NOTWITHSTANDING ANY OTHER WARRANTY HEREIN, ALL DOCUMENT FILES AND SOFTWARE OF THESE SUPPLIERS ARE PROVIDED "AS IS" WITH ALL FAULTS. CISCO AND THE ABOVE-NAMED SUPPLIERS DISCLAIM ALL WARRANTIES, EXPRESSED OR IMPLIED, INCLUDING, WITHOUT LIMITATION, THOSE OF MERCHANTABILITY, FITNESS FOR A PARTICULAR PURPOSE AND NONINFRINGEMENT OR ARISING FROM A COURSE OF DEALING, USAGE, OR TRADE PRACTICE.

IN NO EVENT SHALL CISCO OR ITS SUPPLIERS BE LIABLE FOR ANY INDIRECT, SPECIAL, CONSEQUENTIAL, OR INCIDENTAL DAMAGES, INCLUDING, WITHOUT LIMITATION, LOST PROFITS OR LOSS OR DAMAGE TO DATA ARISING OUT OF THE USE OR INABILITY TO USE THIS MANUAL, EVEN IF CISCO OR ITS SUPPLIERS HAVE BEEN ADVISED OF THE POSSIBILITY OF SUCH DAMAGES.

Any Internet Protocol (IP) addresses and phone numbers used in this document are not intended to be actual addresses and phone numbers. Any examples, command display output, network topology diagrams, and other figures included in the document are shown for illustrative purposes only. Any use of actual IP addresses or phone numbers in illustrative content is unintentional and coincidental.

The documentation set for this product strives to use bias-free language. For the purposes of this documentation set, bias-free is defined as language that does not imply discrimination based on age, disability, gender, racial identity, ethnic identity, sexual orientation, socioeconomic status, and intersectionality. Exceptions may be present in the documentation due to language that is hardcoded in the user interfaces of the product software, language used based on RFP documentation, or language that is used by a referenced third-party product.

Cisco and the Cisco logo are trademarks or registered trademarks of Cisco and/or its affiliates in the U.S. and other countries. To view a list of Cisco trademarks, go to this URL: [http://www.cisco.com/](http://www.cisco.com/go/trademarks) [go/trademarks.](http://www.cisco.com/go/trademarks) Third-party trademarks mentioned are the property of their respective owners. The use of the word partner does not imply a partnership relationship between Cisco and any other company. (1110R)

© 2017-2024 Cisco Systems, Inc. All rights reserved.